- <span id="page-0-0"></span>[1. Anmeldung](#page-1-0)
- [2. Eingabe der Betriebsdaten](#page-2-0)
- 2. 1 Betriebsdaten Module Guthaben [Bestellung von Credit-Paketen](#page-6-0)
- [3. Die Kalkulation](#page-7-0)
- [3.1 Artikelnummer -Suche](#page-8-0)
- [3.2 Fahrzeugbilder -](#page-9-0) Videos Zubehörbilder
- [3.3 Scheibenauswahl](#page-12-0)
- 3.4 Zubehörauswahl Kalkulationsart [Produktinformationen](#page-13-0)
- [3.5 Montagekalkulation](#page-16-0)
- [3.6 Mehrfachkalkulation](#page-17-0)
- [3.7 Kunde und Versicherung zuordnen](#page-18-0)
- [3.8 Dokument anlegen](#page-20-0)  Daten eintragen
- [3.9 Abtretung -](#page-22-0) Schadenbilder
- [3.9.1 Unterschrifts -](#page-23-0) Pad
- [3.10 Rechnungsversand](#page-27-0)
- [4. FIN-Abfrage \(Fahrzeugidentifikations-Nummer\)](#page-28-0)
- [5. Dokumente](#page-30-0)
- [6. Kunden](#page-31-0)
- [7. Versicherungen](#page-32-0)
- [8. Artikeldaten](#page-34-0)
- [9. Abrufstatistik](#page-35-0)
- [10. Kontakt-Fernwartung](#page-35-1)

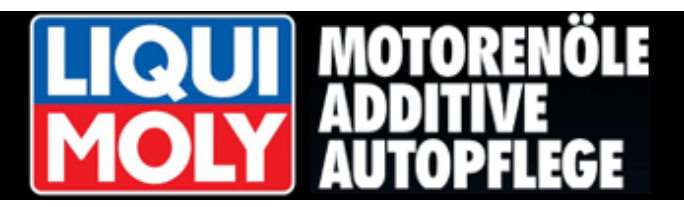

#### <span id="page-1-0"></span>**1. [Anmeldung](#page-0-0)**

Rufen Sie unseren Geschäftskundenbereich unte[r www.liqui-moly.biz](http://www.liqui-moly.biz/) auf und klicken Sie auf "Service" oder rufen Sie direkt diesen Link auf:<https://www.liqui-moly.biz/service/myliqui-moly.html>

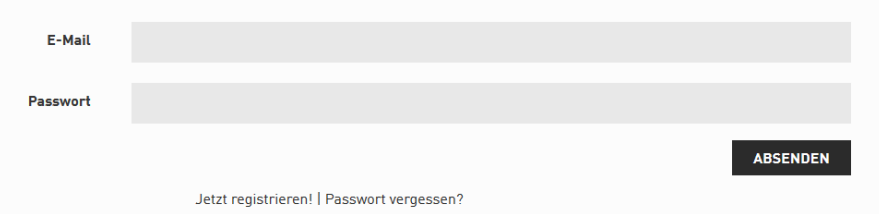

Geben Sie hier Ihre Zugangsdaten (E-Mailadresse und Passwort) ein. Wenn Sie noch keine haben, klicken Sie bitte auf "Jetzt registrieren!".

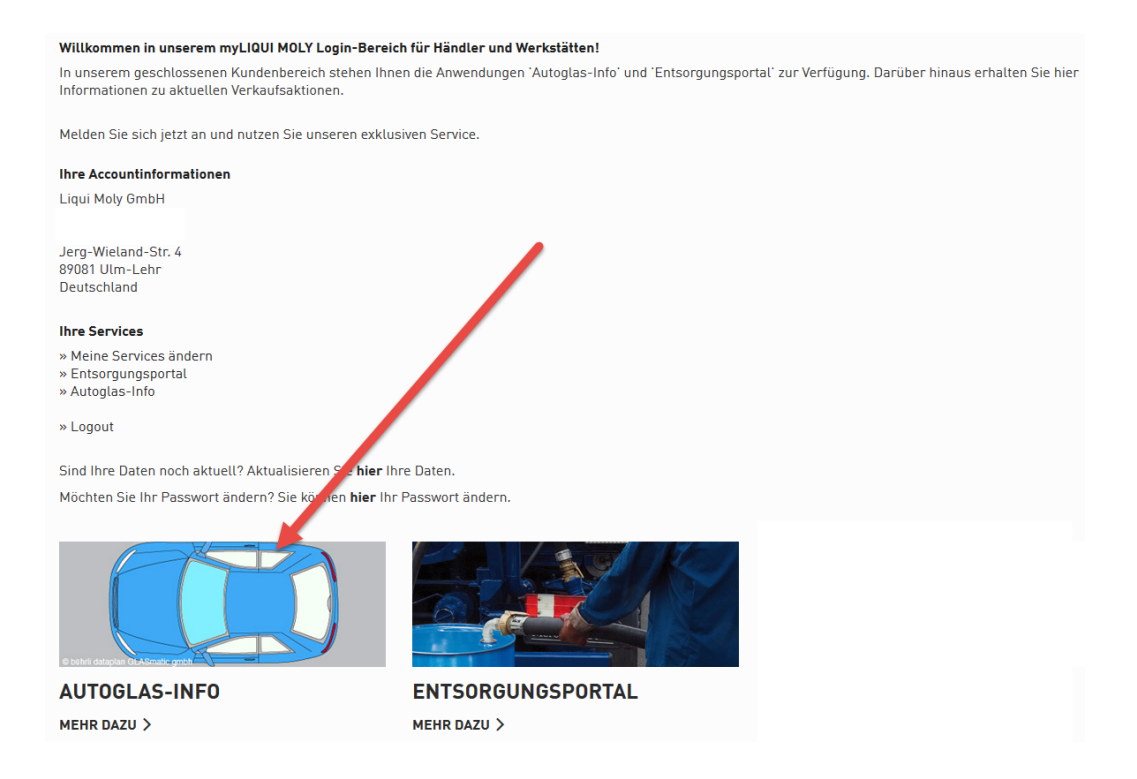

Nun klicken Sie auf "Autoglas-Info" und anschließend auf den großen roten Kasten:

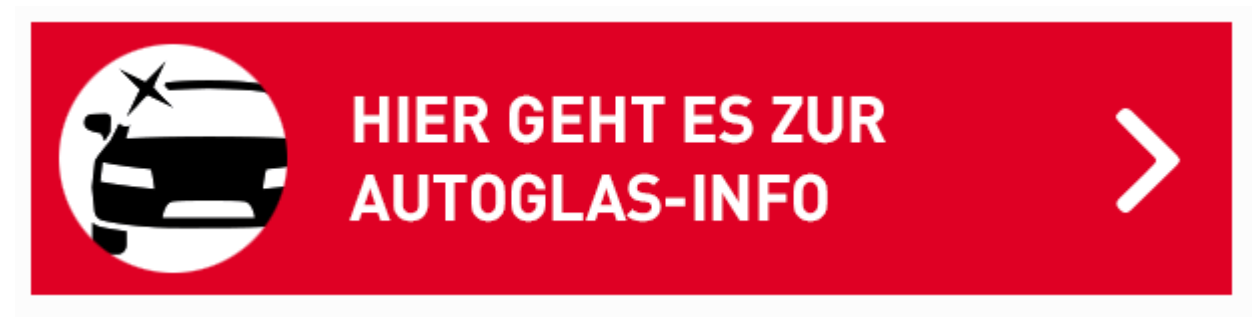

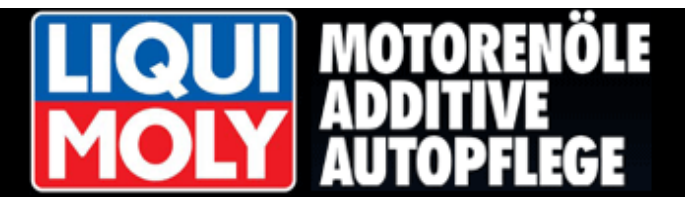

### <span id="page-2-0"></span>2. [Eingabe der Betriebsdaten](#page-0-0)

Herr Pfiffig hat die GLASauskunft zum ersten Mal gestartet und geht zunächst in die Betriebsdaten.

Unter dem Menüpunkt "EINSTELLUNGEN" findet Herr Pfiffig den Punkt **"BETRIEBSDATEN"**. Hier muss Herr Pfiffig erst alle wichtigen Daten seiner Firma hinterlegen.

# **HOME KALKULATION FIN-ANFRAGE DOKUMENTE KUNDEN VERSICHERUNGEN EINSTELLUNGEN BETRIEBSDATEN ABRUFSTATISTIK ARTIKELDATEN**

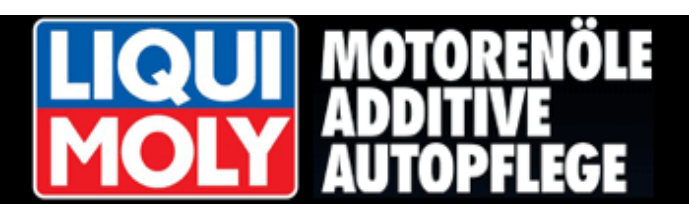

Als erstes bearbeitet Herr Pfiffig die "**Firmendaten**".

Einige Daten werden für eine Online-Rechnungsübertragung an die Versicherer benötigt und sind daher Pflichtfelder.

Herr Pfiffig füllt alle Felder aus.

(Fehlende Angaben in Pflichtfeldern, werden rot umrandet angezeigt.)

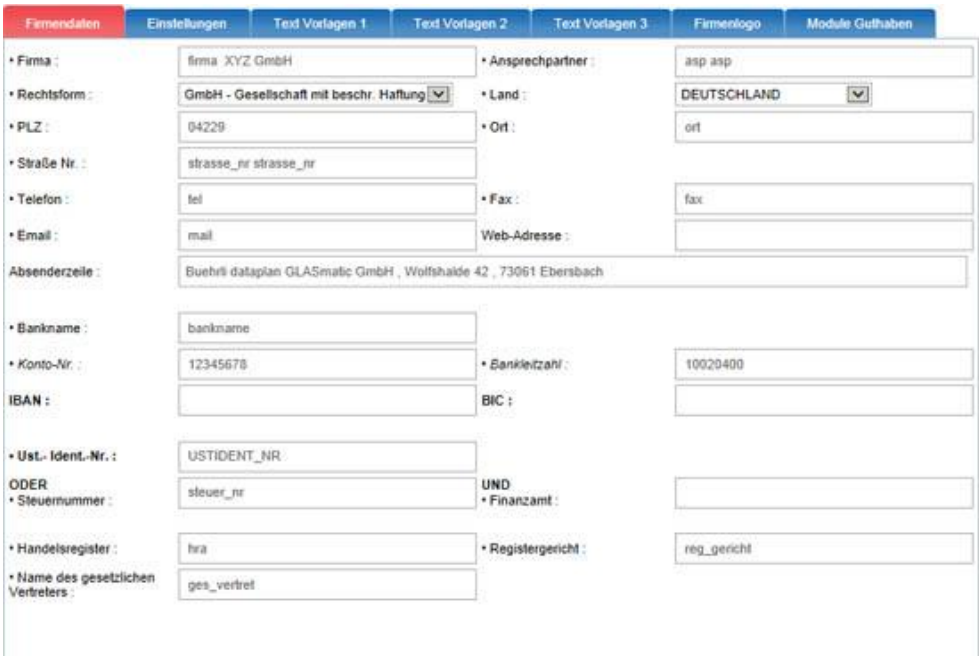

Im nächsten Register **Einstellungen**", werden von Herrn Pfiffig unter anderem:

- der Stundenverrechnungs-Satz,

- der Mehrwertsteuer-Satz

und der Eingabewert der Kleinteileberechnung hinterlegt.

## Gi.

Die Erhöhung des Prozentsatzes für Klein- und Hilfsstoffe über 2 % und ein Stundenverrechnungssatz über dem orts- und branchenüblichen kann zu Problemen bei der Abrechnung mit den Versicheren führen!

Im Feld Vorsatz Rechnung / Gutschrift vermerkt Hr. Pfiffig wenn gebraucht seinen entsprechenden "Präfix"

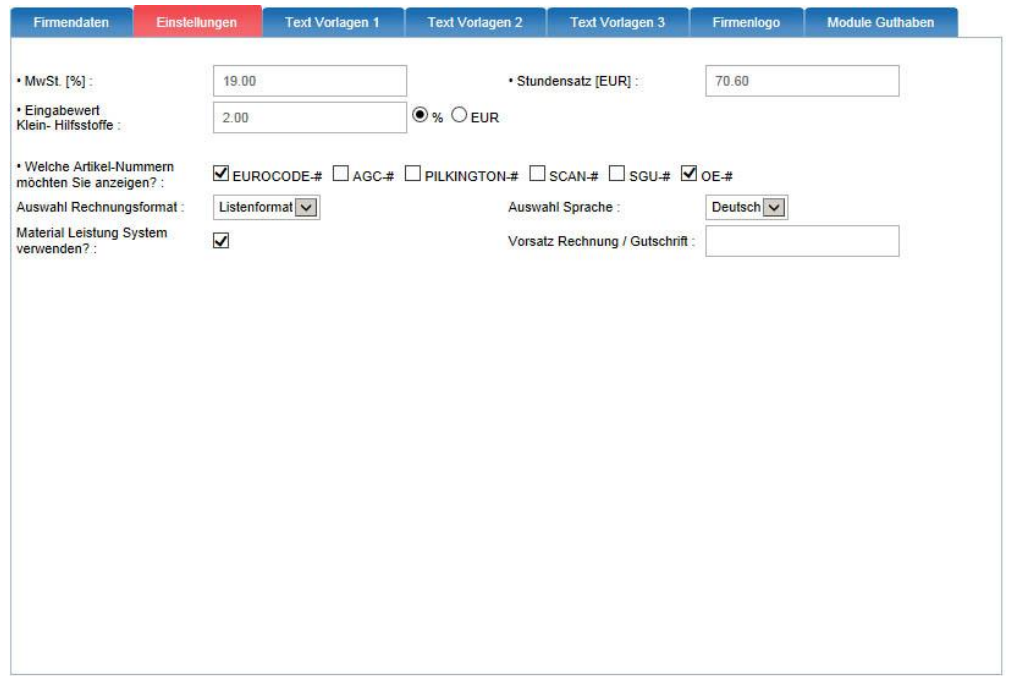

Herr Pfiffig speichert seine Eingaben durch klicken der Schaltfläche

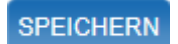

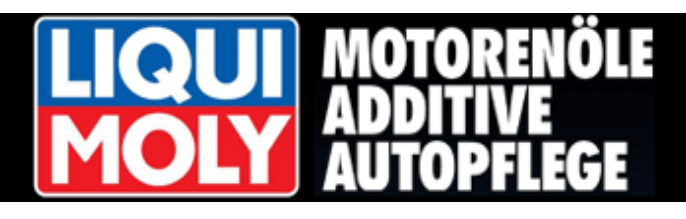

Unter dem Register "Text Vorlagen 1" hat Herr Pfiffig die Möglichkeit, die bereits hinterlegten Standardtexte zu ergänzen oder anzupassen.

Hinweistexte, die **vor** oder **nach** dem Rechnungsbetrag erscheinen sollen, lassen sich hier eingeben.

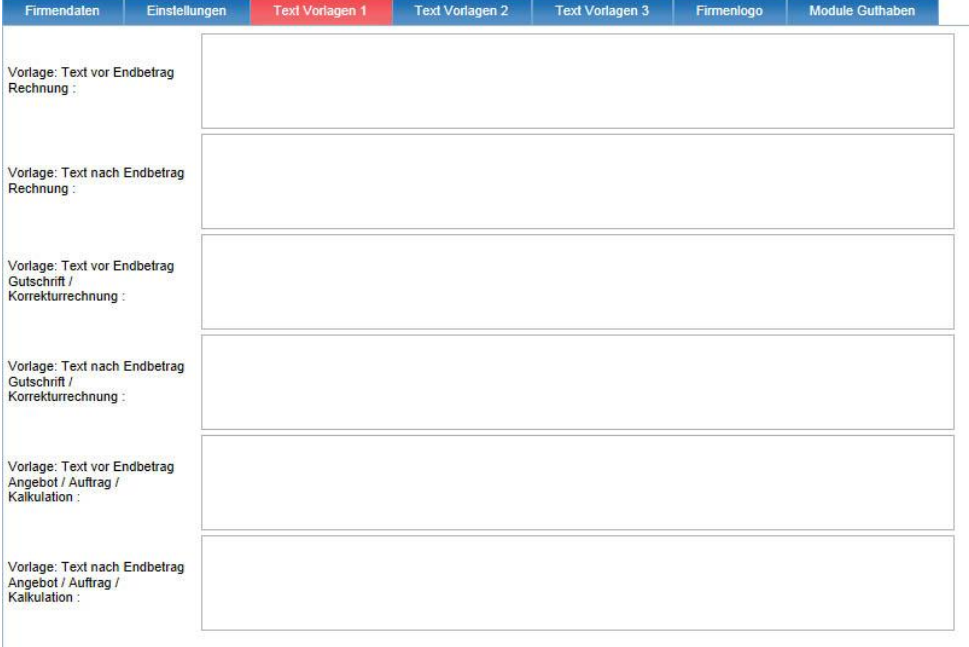

In dem Register "Text Vorlagen 2" gibt Herr Pfiffig die Firmendaten ein, die auf einem Ausdruck erscheinen sollen.

Hier wird unterschieden, ob es sich um ein Angebot, Kalkulation und Auftrag, oder um die Daten für einen Rechnungsdruck handelt.

Sobald Herr Pfiffig seine Änderungen eingetragen hat, klickt er auf die Schaltfläche <**SPEICHERN>** um diese zu übernehmen.

**SPEICHERN** 

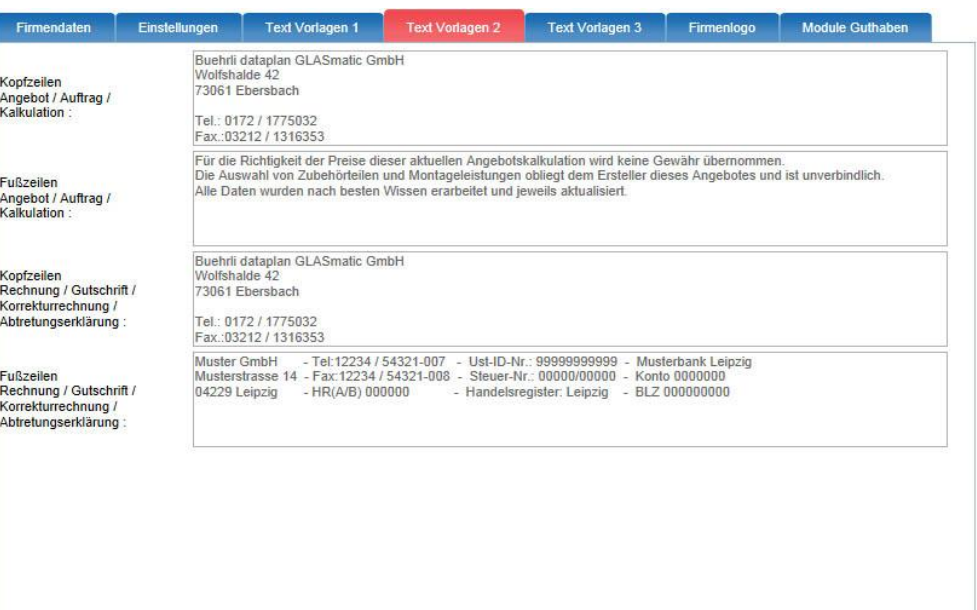

Durch Klicken der Schaltfläche <DOKUMENT-VORSCHAU> besteht die Möglichkeit die Eintragungen getrennt nach verfügbaren Dokumenten anzeigen zu lassen.

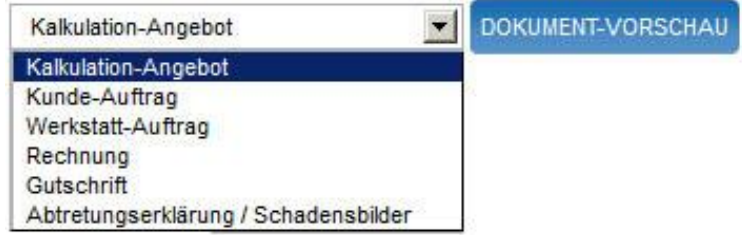

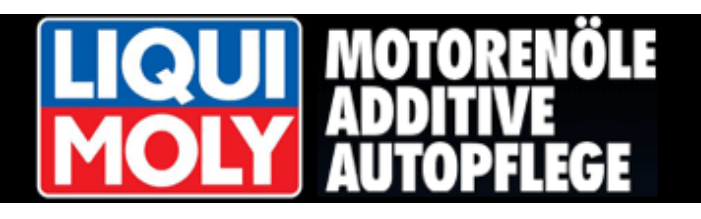

{

Im Register "Text Vorlagen 3" stellt Hr. Pfiffig seine Vorgaben zu Abtretungserklärung und Schadenmeldung ein.

Im Abtretungstext befinden sich nachstehende Platzhalter: [REP\_ART], [WG\_ART], [FAHRZEUG], [POLKZ], [WKS\_DATA] Diese werden bei der Dokument-Erstellung automatisch mit den entsprechenden Angaben ersetzt.

#### **Hr. Pfiffig löscht oder ändert diese Platzhalter niemals!**

Das Register "Firmenlogo" benutzt Herr Pfiffig zum Hochladen eines eigenen Firmenlogos.

Er kann hier über die Schaltfläche <**Datei Auswählen>** ein Logo von seiner Festplatte in seine Betriebsdaten hochladen.

Das Logo kann vom **Typ jpg, .jpeg, .png** oder **, .gif** sein.

Herr Pfiffig muss beachten, dass die maximale Größe des Firmenlogos **Breite= 480 Pixel X Höhe=100 Pixel** nicht überschritten werden darf.

Breitere bzw. höhere Dateien, werden unter Beibehaltung ihres Seitenverhältnisses auf genannte Maximalwerte verkleinert. Ein Logo in der Größe der Maximalwerte ersetzt den kompletten Dokumentkopf!

Wie bisher speichert Herr Pfiffig seine Eingaben durch klicken der Schaltfläche

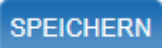

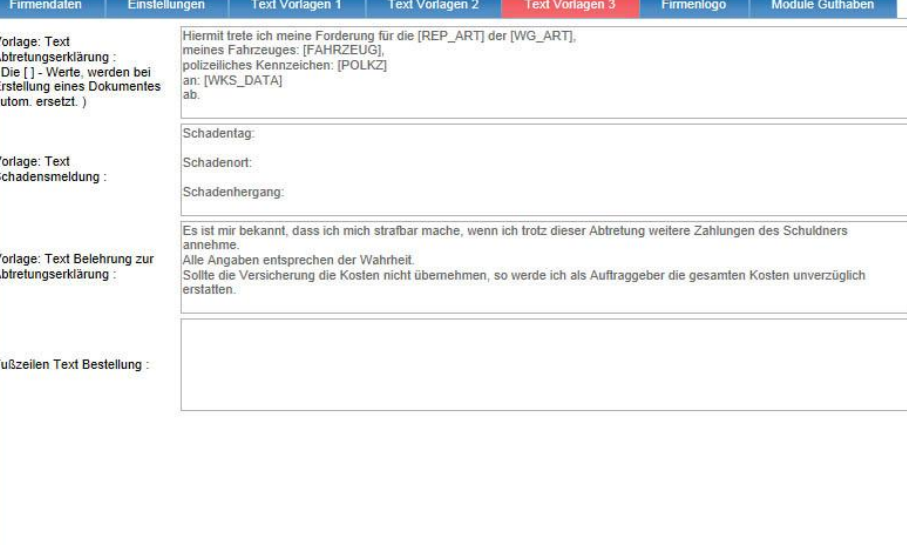

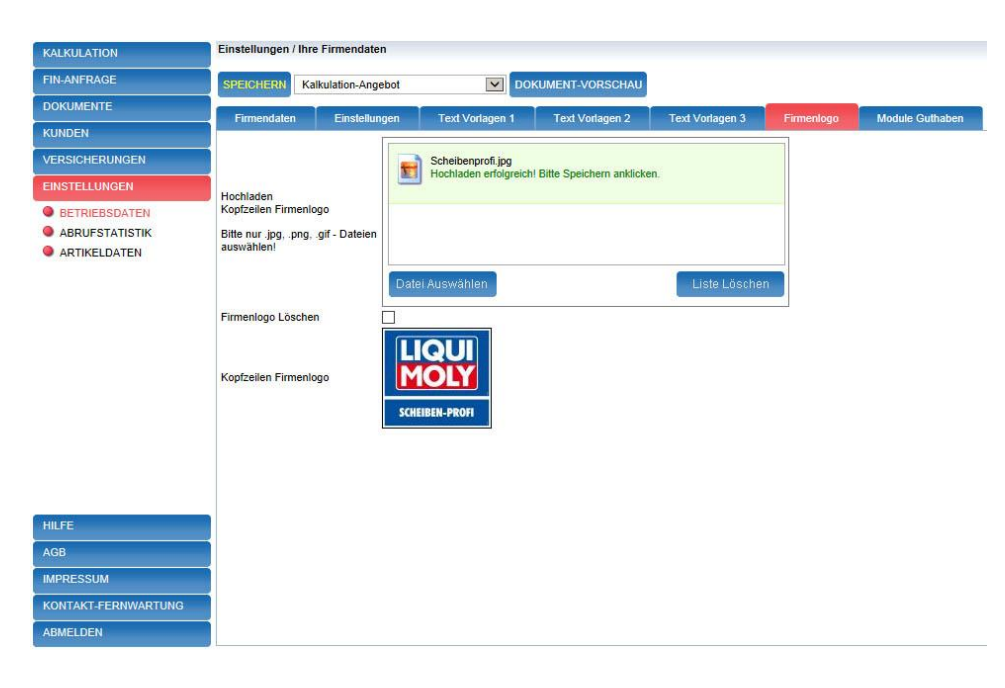

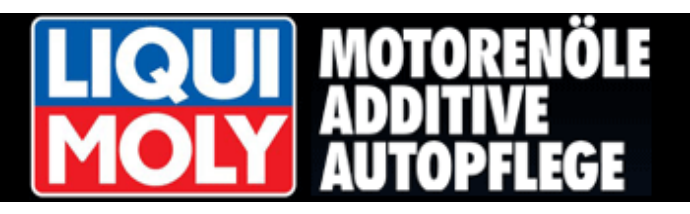

#### <span id="page-6-0"></span>**2. 1 Betriebsdaten Module – Guthaben – [Bestellung von Credit-Paketen](#page-0-0)**

Einstellungen / Ihre Firmendaten

Herr Pfiffig kann sich jederzeit im

Register "Module Guthaben"

über sein aktuellen Stand an Credits für Kalkulationen, Rechnungsversand, Montagevideos sowie der FIN-Abfrage informieren.

Um die Abtretungserklärung direkt vom Kunden in der Ihrer Werkstatt vor Ort unterschreiben lassen zu können besteht die Möglichkeit, kostenpflichtig ein Unterschriftspad bei der Firma bührli dataplan GLASmatic zu erwerben.

Dazu klickt Hr. Pfiffig die Schaltfläche Bestellformular für das Unterschriftspad. Daraufhin wird eine pdf-Datei erstellt,

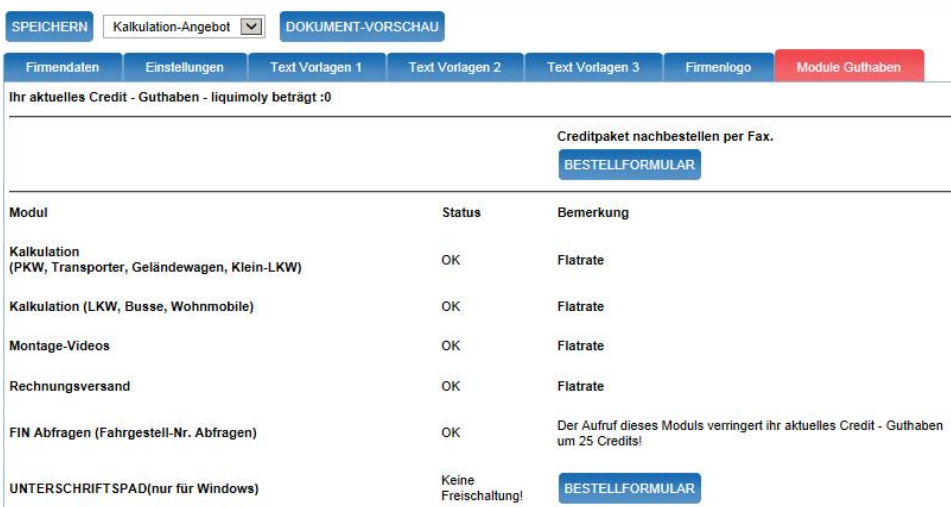

die Hr. Pfiffig nach dem Ausdruck, um die geforderten Angaben vervollständigt und direkt an die im Formular genannte Faxnummer versendet.

Das Unterschriftspad ist nur für Nutzer von Windows verfügbar!

# GT.

**LIQUI MOLY gewährt seinen Kunden eine Flatrate für Kalkulationen von PKW, Kleintransportern, LKW, Bussen und Wohnmobilen, Direktabrechnung mit der Versicherung (Rechnungsversand) sowie einem bestimmten Teil unserer Montage-Videos .**

Für das Modul Fahrgestell-Nummern – Anfragen (FIN) ist der Erwerb von Guthaben - Credits direkt bei bührli dataplan GLASmatic GmbH erforderlich.

Dazu klickt Hr. Pfiffig die Schaltfläche Bestellformular für Guthaben-Credits.

Daraufhin wird eine pdf-Datei erstellt, die Hr. Pfiffig ausdruckt, um die geforderten Angaben vervollständigt und direkt an die im Formular genannte Faxnummer versendet.

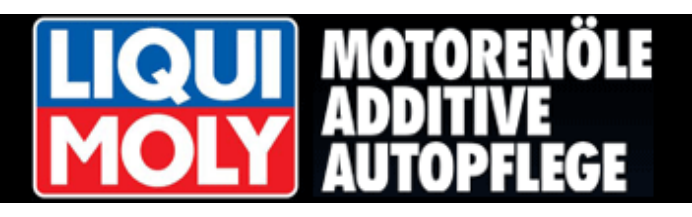

#### <span id="page-7-0"></span>**3. [Die Kalkulation](#page-0-0)**

Herr Pfiffig hat seine "Betriebsdaten" im Programm hinterlegt und startet nun seine erste Kalkulation.

Durch klicken der Schaltfläche **<KALKULATION>** und dann **<STARTEN>** gelangt Herr Pfiffig zum Eingabefenster für die Fahrzeugidentifikation.

In diesem Fenster kann er über diverse Eingabemöglichkeiten, wie zum Beispiel über die KBA-Schlüsselnummer, die Modell-Bezeichnung oder über die Herstellersymbole sein Fahrzeug suchen.

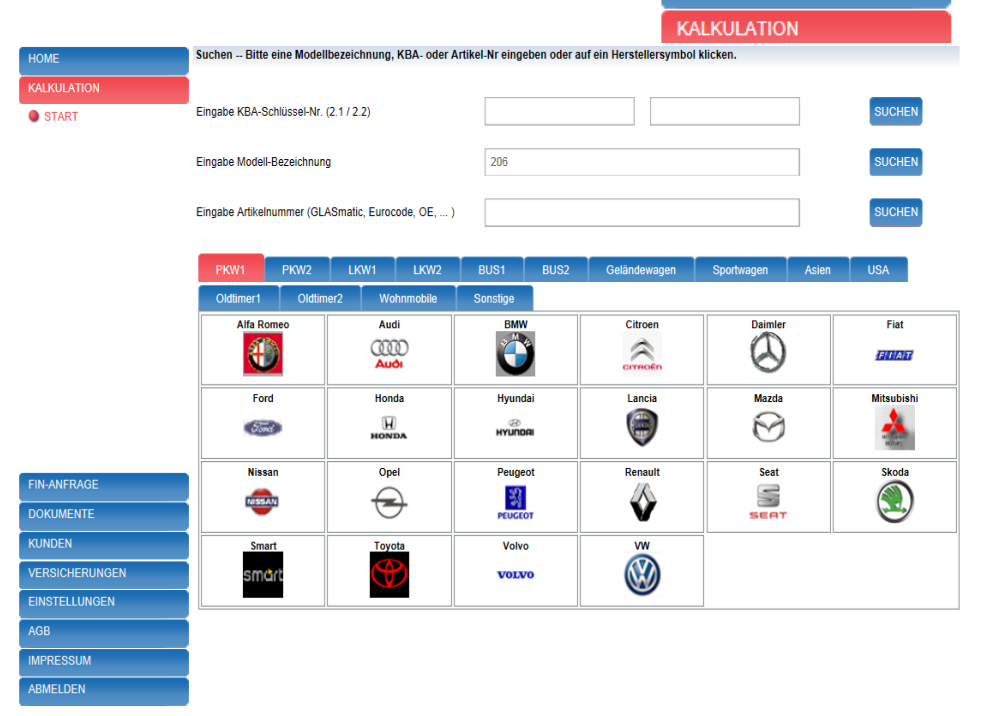

**HOME** 

(Beispiel: **206**, für Peugeot 206)

Herr Pfiffig klickt nach seiner Eingabe die **<SUCHEN>**- Schaltfläche.

In der nächsten Maske wählt Herr Pfiffig das genaue Modell aus. Hierzu wird die Position per Klick markiert und über die Schaltfläche **<WEITER>** übernommen.

(Beispiel: 206, 3-Türer Baujahr 10/98-)

Alternativ kann die Position auch per Doppelklick übernommen werden.

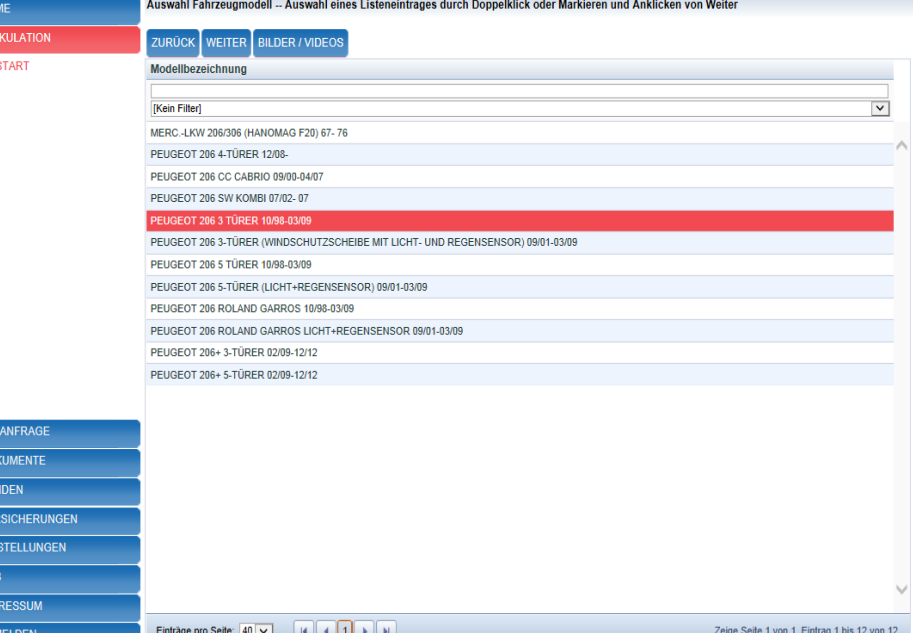

#### **Achtung!**

Bitte verwenden Sie für die Navigation im Programm die vorgegebenen Schaltflächen wie **<ZURÜCK>** und **<WEITER>**.

DO<br>
KUI<br>
VEI<br>
EIN

Die Nutzung der Navigations-Symbole des WEB Browsers kann zu Fehlern führen.

**ZURÜCK** 

**WEITER** 

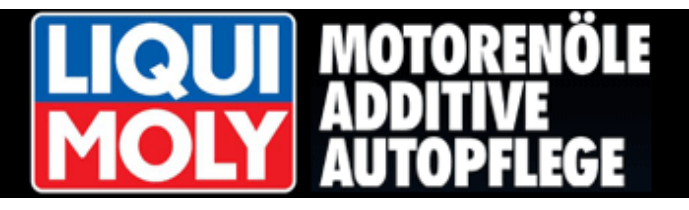

#### <span id="page-8-0"></span>**[3.1 Artikelnummer -Suche](#page-0-0)**

Möchte Hr. Pfiffig direkt über eine Artikelnummer suchen steht ihm dazu folgendes Eingabefeld zur Verfügung.

Das System kann nach verschiedenen Nummernsystemen wie:

- GLASmatic-Nr.
- EUROCODE-Nr.
- Original-Ersatzteil-Nr. (OE)

oder speziellen Lieferanten-Nummern wie: PILKINGTON-Nr., AGC-NR.,

SCAN-Nr. oder SGU-Nr. durchsucht werden.

Nachdem die Suche durch klicken der Schaltfläche **<SUCHEN>** gestartet wurde, erzeugt das System das Ergebnis-Gitter. Der Suchmodus ist "beginnt mit\*". Es wird nur nach Fahrzeugscheiben gesucht!

Hr. Pfiffig wählt die gewünschte Scheibe durch Doppelklick auf den entsprechen Listeneintrag oder durch "Markieren" und **<WEITER>** und gelangt danach sofort in die Auswahlmaske der Zubehörteile siehe Punkt 3.4).

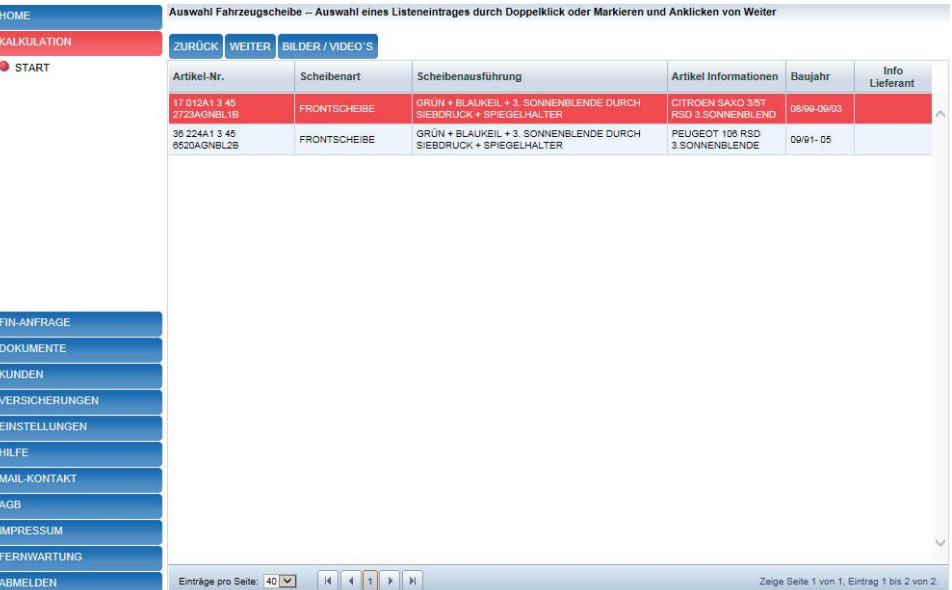

Eingabe Artikelnummer (GLASmatic, Eurocode, OE, ...)

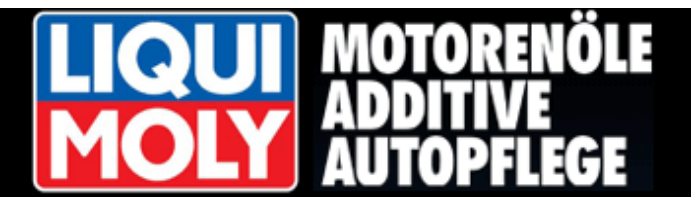

#### <span id="page-9-0"></span>**3.2 [Fahrzeugbilder -](#page-0-0) Videos - Zubehörbilder**

Eine Hilfestellung für die Fahrzeugidentifizierung erhält Herr Pfiffig über die Schaltfläche <**BILDER-VIDEOs**>.

#### **BILDER / VIDEOS**

Die "**Fahrzeuggrafik**" zeigt Herrn Pfiffig das ausgewählte Modell in einer 4-Seitenansicht.

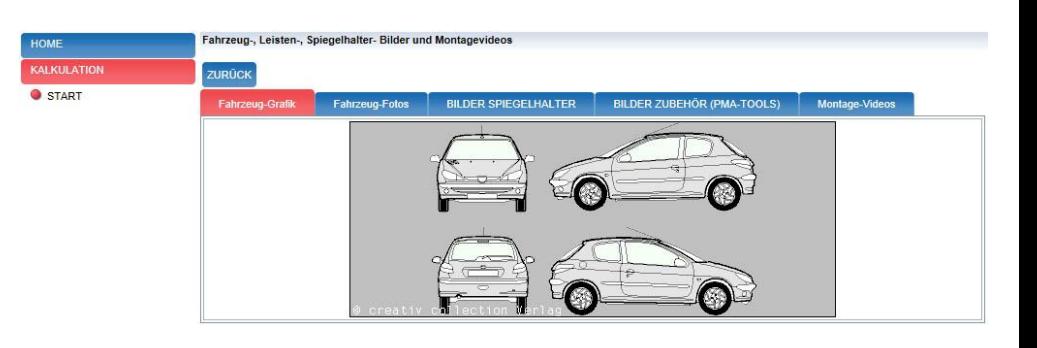

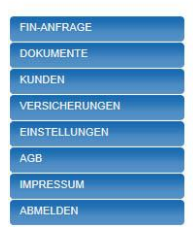

"**Fahrzeugbilder**" zeigen Herrn Pfiffig

auch hier das gewählte Modell in mehreren Ansichten.

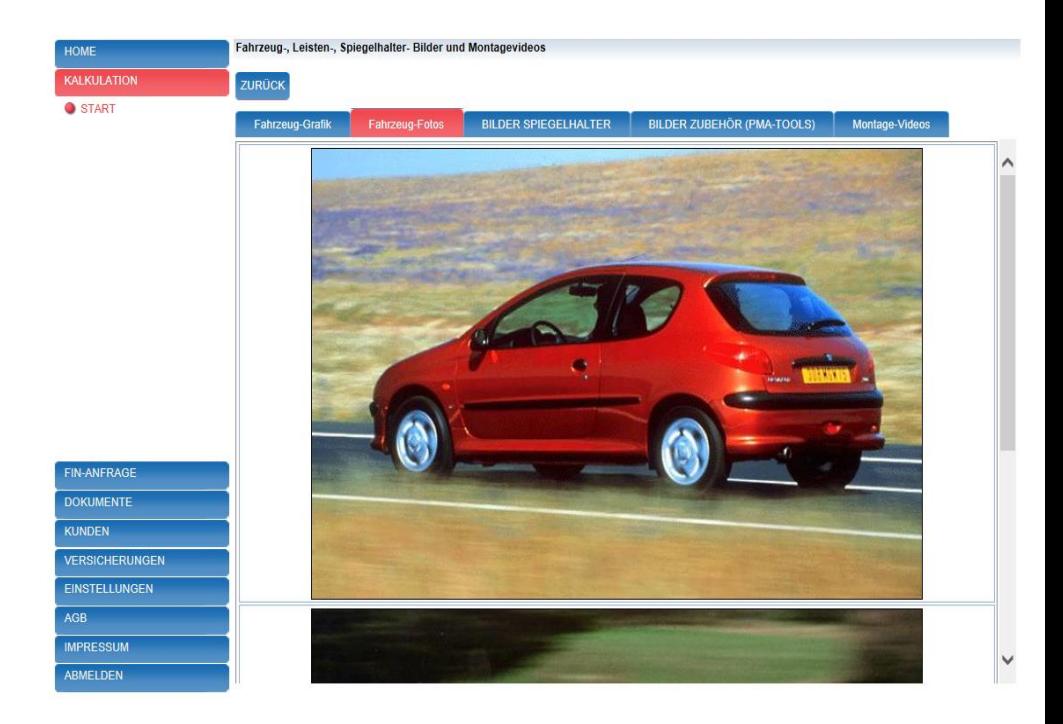

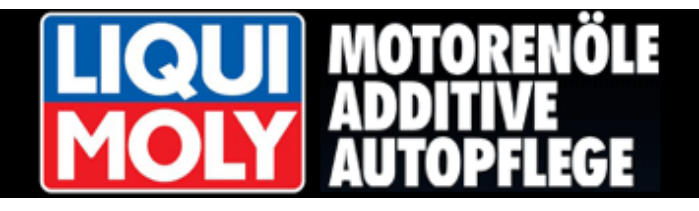

Informationen über Spiegelhalter und Sensoren erhält Herr Pfiffig durch Klicken des Registers "**BILDER SPIEGELHALTER**".

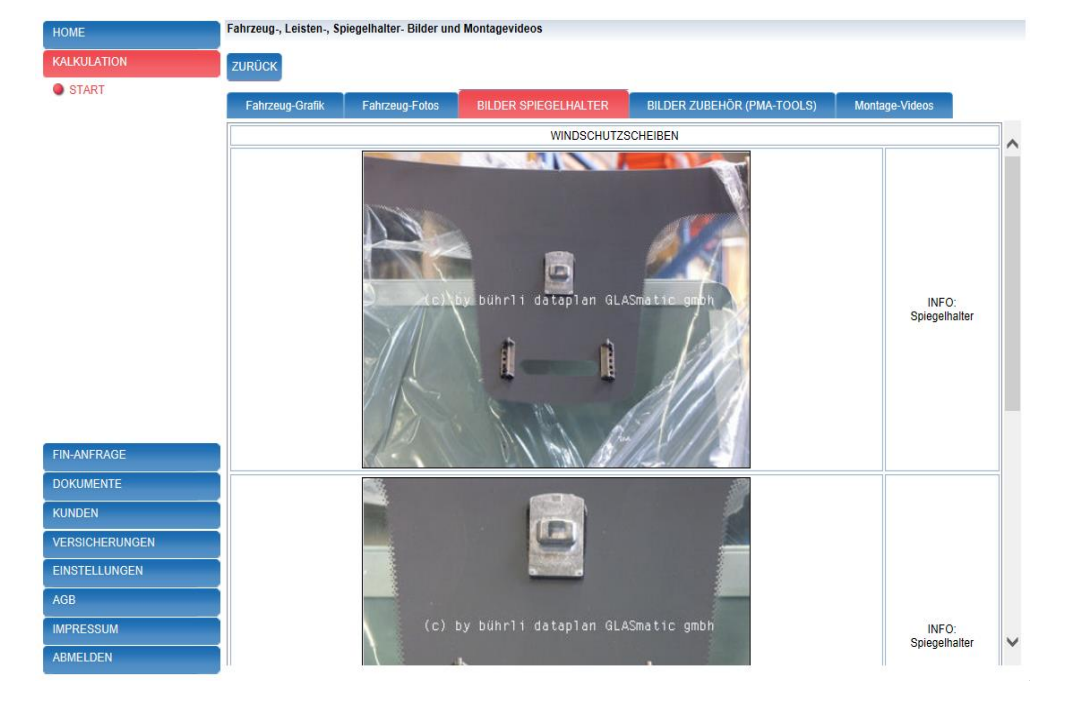

Leisten, Klipse und Klammern sieht Herr Pfiffig unter "**BILDER ZUBEHÖR**".

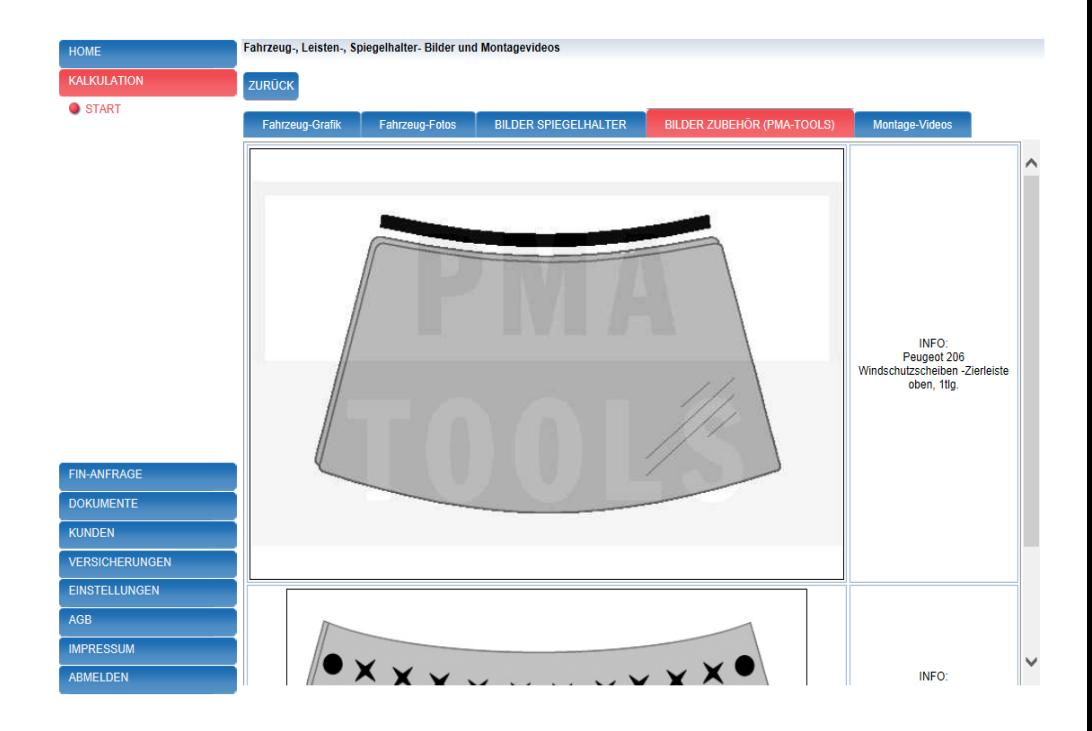

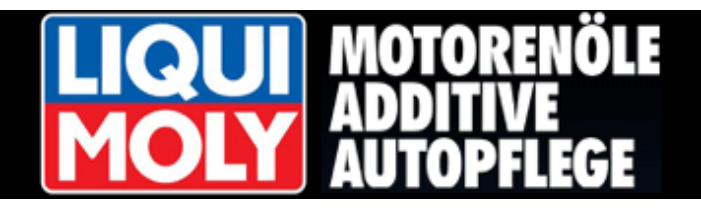

Montagevideos helfen Herrn Pfiffig bei einer "Erstmontage" des Kundenfahrzeuges.

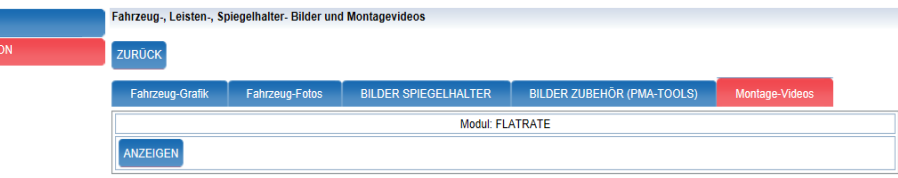

Der Aufruf eines Montagevideos ist kostenpflichtig und wird von seinem Guthaben abgebucht.

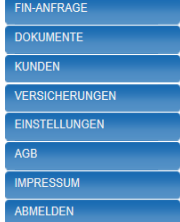

Die Montagevideos enthalten nur die wichtigsten Informationen, die benötigt werden.

Montagevideos gibt es für mehr als 220 Fahrzeuge.

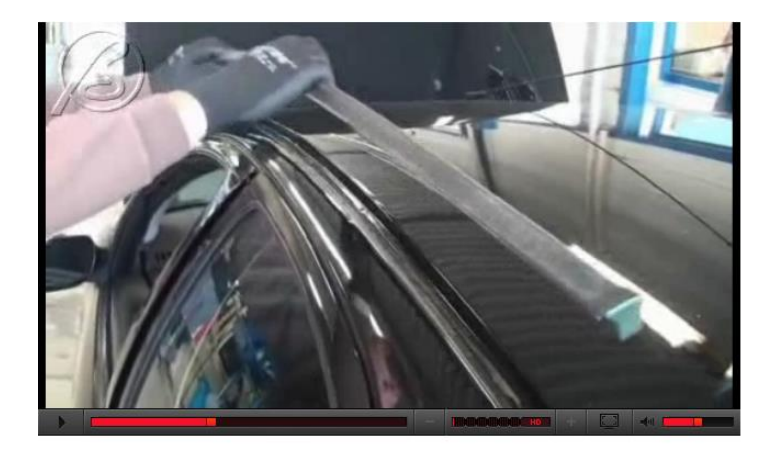

#### **Achtung!**

Damit Herr Pfiffig auch die Videos auf seinem Bildschirm abspielen kann, muss ein Flash-Player installiert sein.

Er bekommt gegebenenfalls eine Meldung und muss den Flash-Player daraufhin installieren.

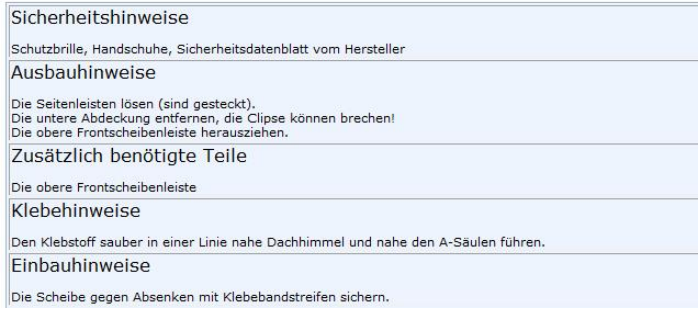

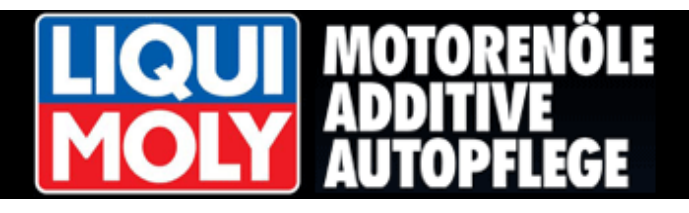

DOK<br>
KUNI<br>
VERS<br>
EINS<br>
AGB<br>
IMPF

Herr Pfiffig hat also eine Vielzahl von Möglichkeiten sich zu informieren und damit das richtige Fahrzeug auszuwählen.

Er kann zu jeder Zeit den Bereich "**BILDERVIDEOs**" mit Klicken der Schaltfläche <**ZURÜCK**> verlassen.

Er befindet sich nun wieder in seiner Modellauswahl.

Mit der Maus markiert er nun das Modell, das er kalkulieren möchte.

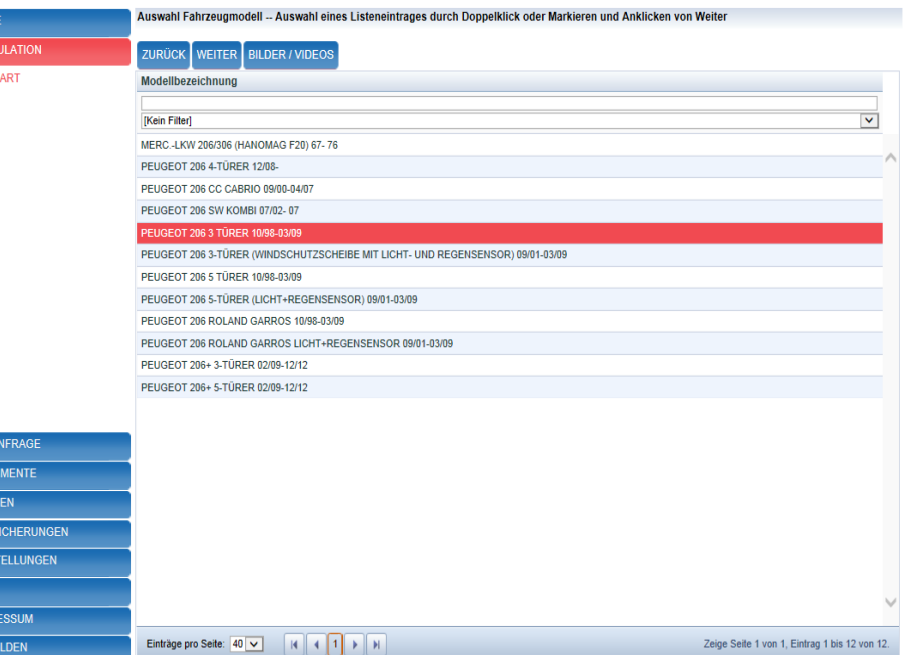

#### <span id="page-12-0"></span>**3.3 [Scheibenauswahl](#page-0-0)**

Im nächsten Schritt wird Herrn Pfiffig im oberen Bereich eine Grafik angezeigt.

Diese Grafik ist "aktiv".

Er kann nun auf die entsprechende Scheibe die er benötigt, mit der Maus klicken und erhält im unteren Listenbereich die entsprechenden Scheibenausführungen zur weiteren Auswahl.

Ebenso ersichtlich, ist die Ausstattung der einzelnen Scheiben.

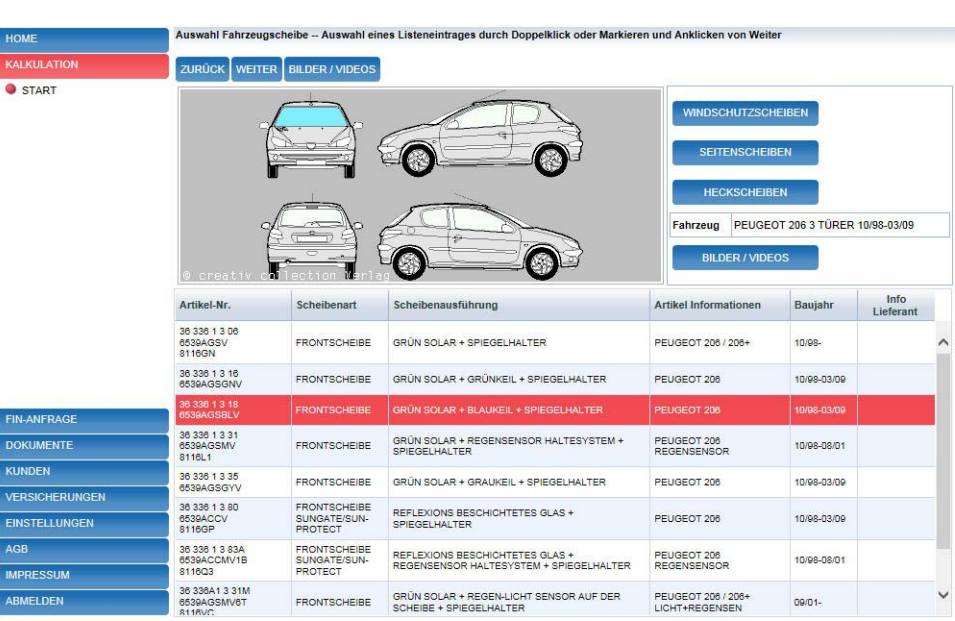

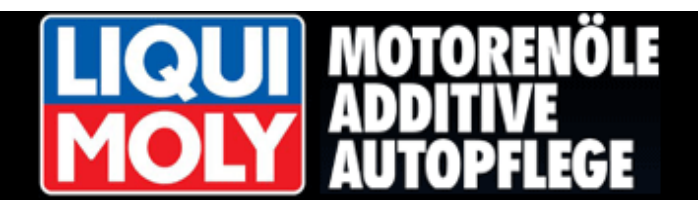

Mit "Doppelklick" oder dem markieren der Scheibe und anschließendem klicken der Schaltfläche <**WEITER**> gelangt er zur Zubehörauswahl.

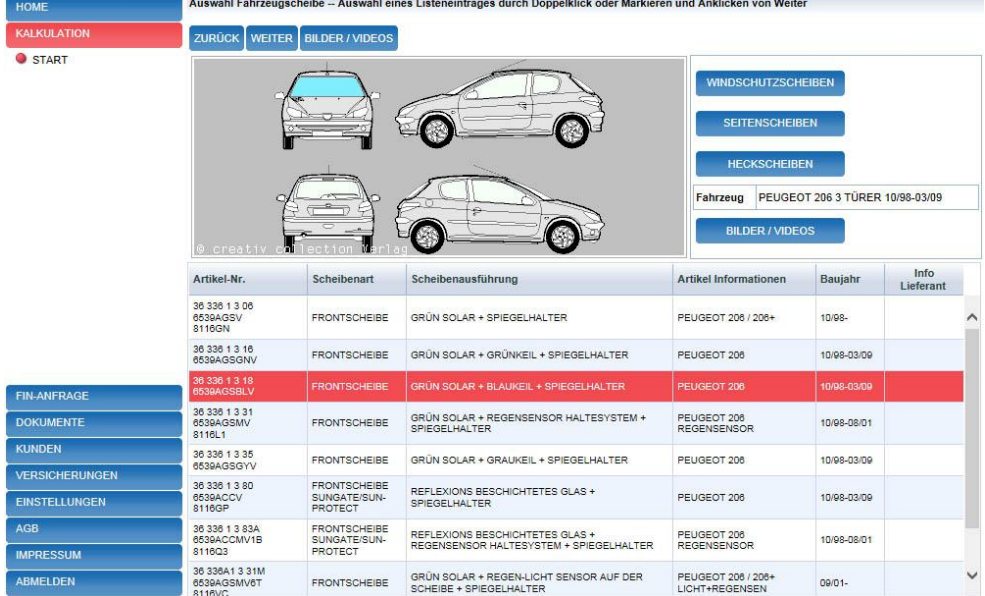

#### <span id="page-13-0"></span>**3.4 Zubehörauswahl – Kalkulationsart - [Produktinformationen](#page-0-0)**

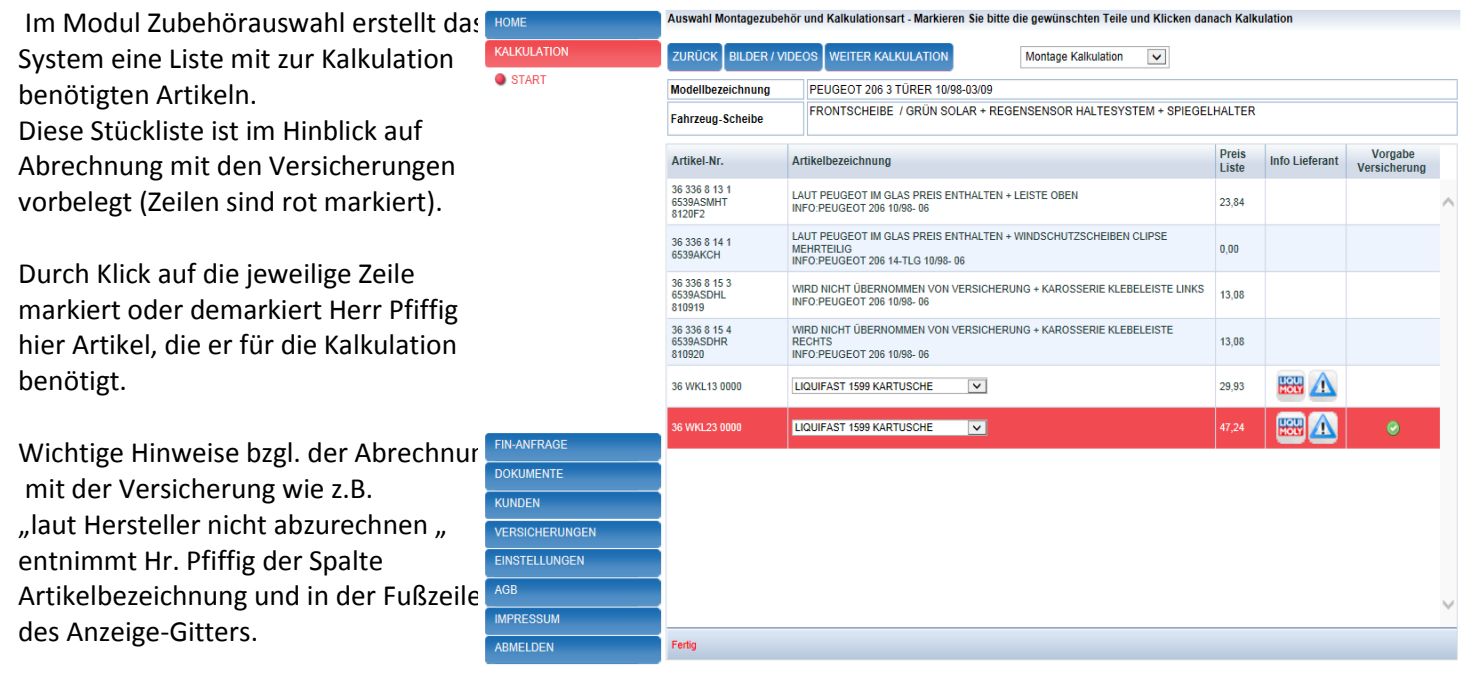

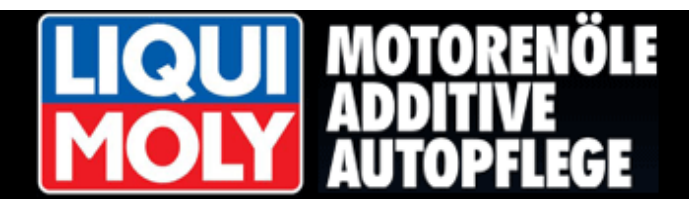

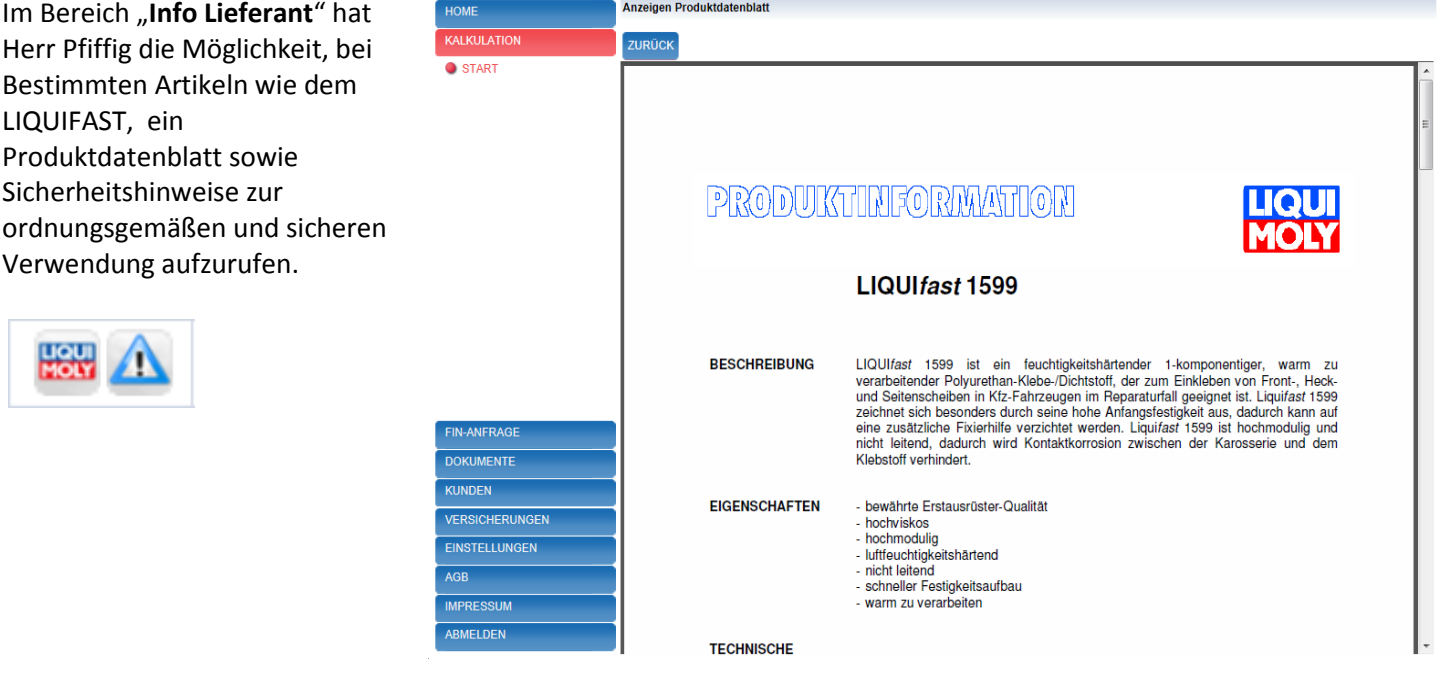

Hier in der Anzeige das Sicherheitsdatenblatt.

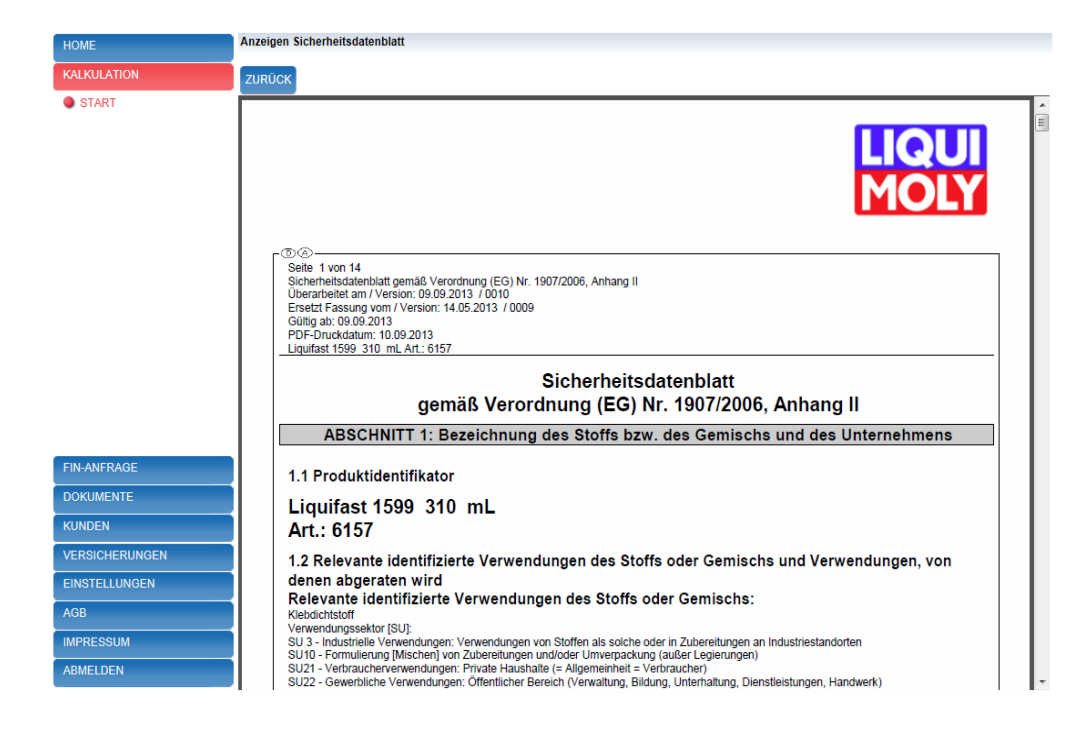

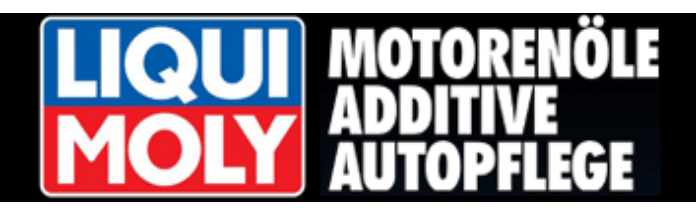

Die Spalte "**Vorgabe Versicherung**", Ľ enthält eine Vorbelegung der Artikel, die bei einem Wechsel der Windschutzscheibe benötigt werden.

**C** 

Hier handelt es sich um Herstellervorgaben. Diese Artikel können mit der Versicherung abgerechnet werden.

Benötigt Herr Pfiffig eine andere Auswahl von Zubehör-Artikel in seiner Kalkulation, so kann er diese jederzeit durch Klick auf die entsprechende Artikelzeile zu- oder abwählen.

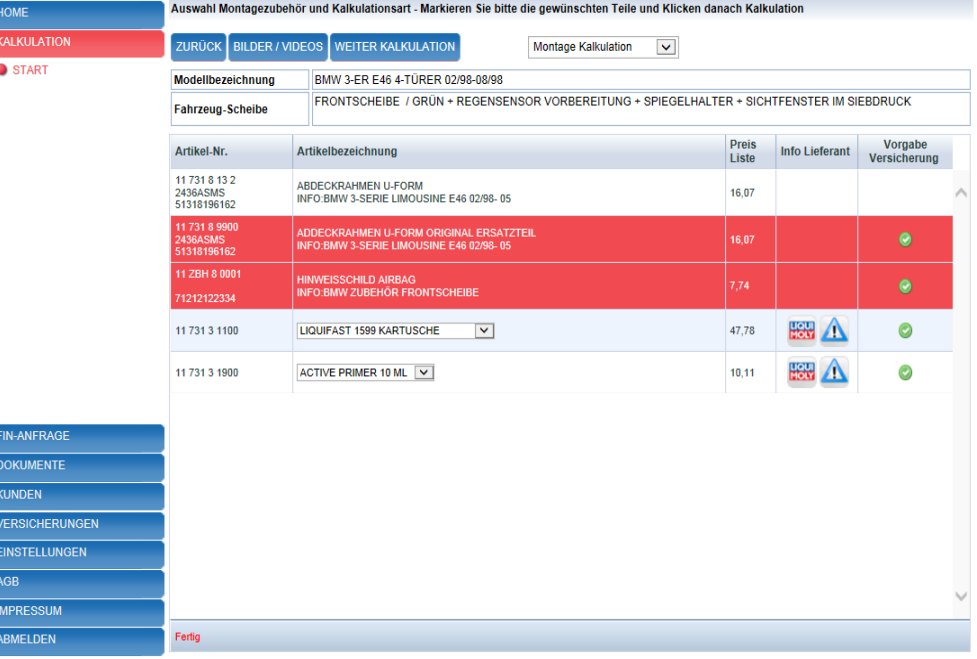

Im oberen Bereich dieser Maske wählt Herr Pfiffig noch die Kalkulationsart aus. Er kann hier zwischen 4 Kalkulationsarten auswählen. Standardhinterlegung ist die "MONTAGE Kalkulation".

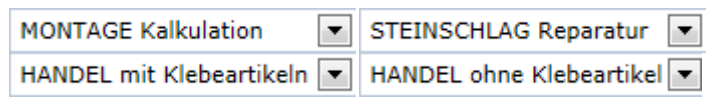

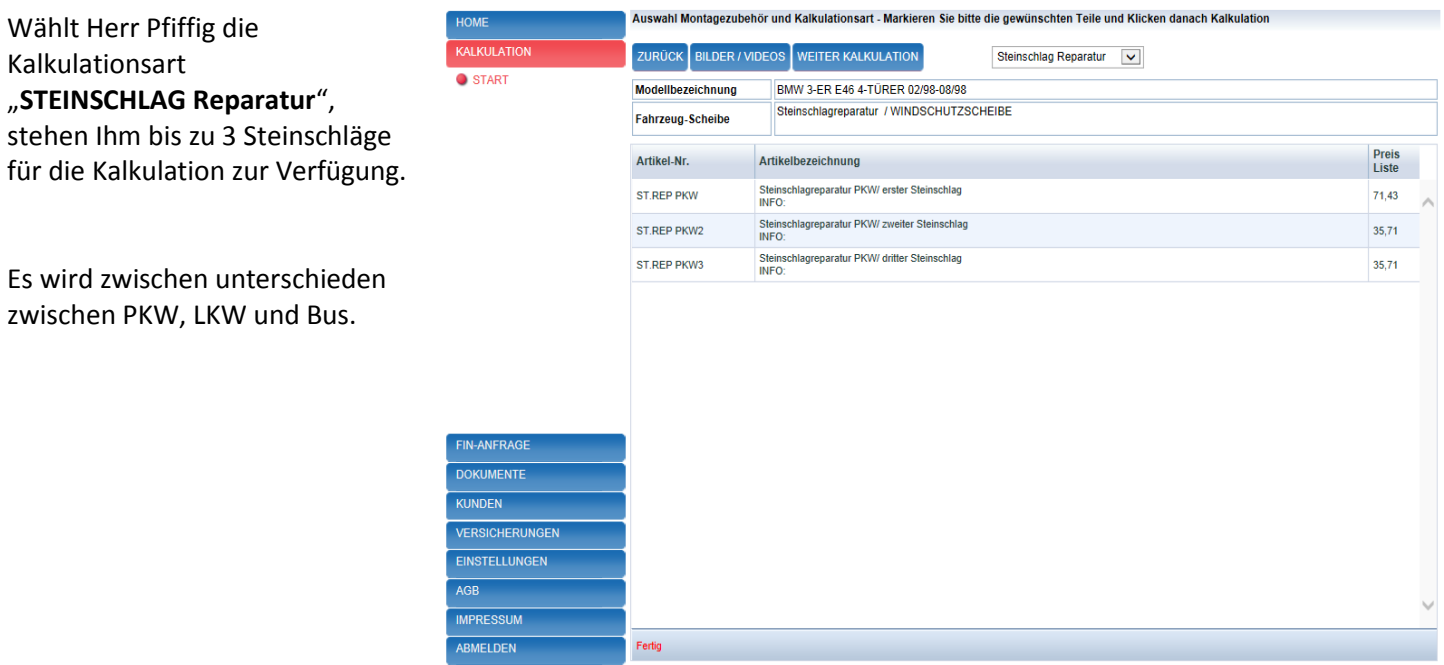

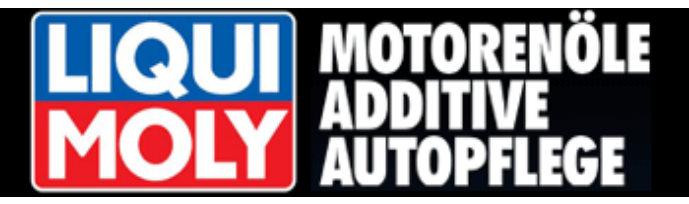

#### <span id="page-16-0"></span>**3.5 [Montagekalkulation](#page-0-0)**

Herr Pfiffig wählt die Kalkulationsart "MONTAGE Kalkulation" und klickt anschließend die Schaltfläche <**WEITER KALKULATION>**.

**WEITER KALKULATION** 

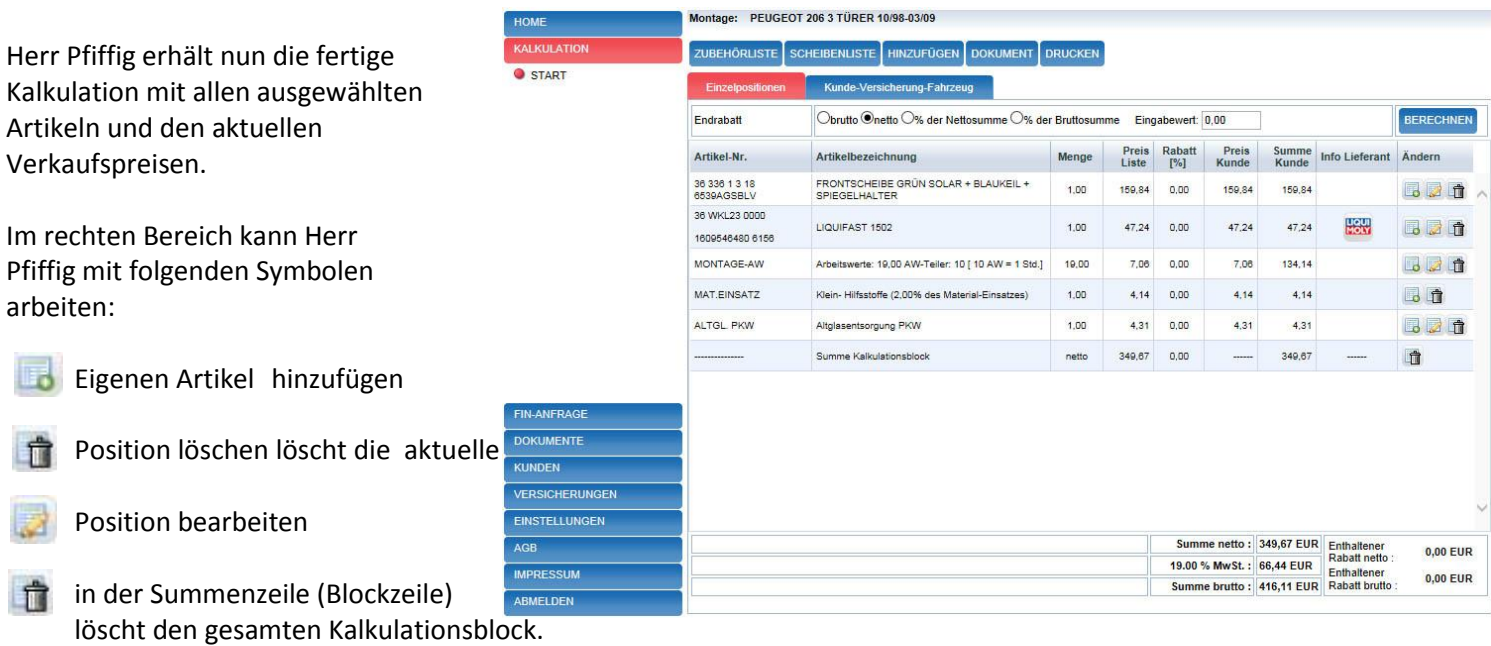

Die Rechnungsbeträge netto und brutto sowie die gewährten Rabatte, sind für Herrn Pfiffig im unteren rechten Bereich ersichtlich.

Beim Hinzufügen von eigenen Artikeln, stehen Herrn Pfiffig bereits vom System vorgegebene Werte zur Verfügung. Die Anlage "eigener Artikel" wird nochmals genauer unter Punkt 8 erläutert.

Um einen Rabatt auf die vorliegende Kalkulation zu vergeben stehen die folgenden Optionen zu Verfügung: - Endrabatt brutto (der im Eingabefeld eingetragene Wert wird von der Bruttosumme abgezogen)

- Endrabatt netto (der im Eingabefeld eingetragene Wert wird von der Nettosumme abgezogen)
- % der Nettosumme (der im Eingabefeld eingetragene Prozentsatz wird von der Nettosumme abgezogen)
- % der Bruttosumme (der im Eingabefeld eingetragene Prozentsatz wird von der Bruttosumme abgezogen)

Die Berechnung erfolgt durch Klicken der Schaltfläche **<BERECHNEN>**.

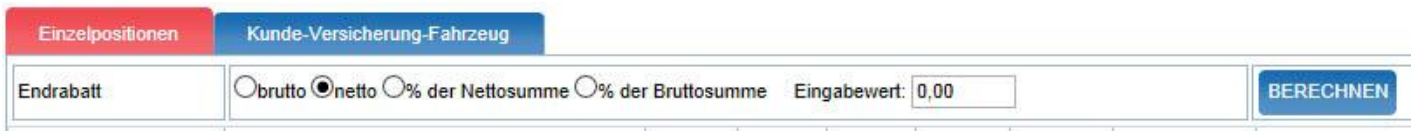

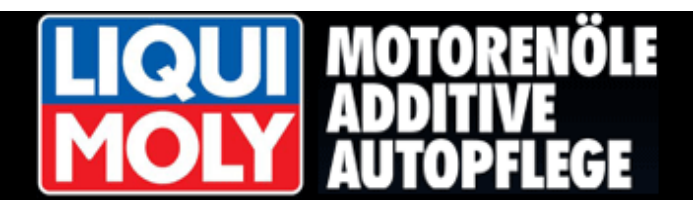

Die Bearbeitung der Positionsdaten erfolgt durch Klicken der Schaltfläche (Position bearbeiten).

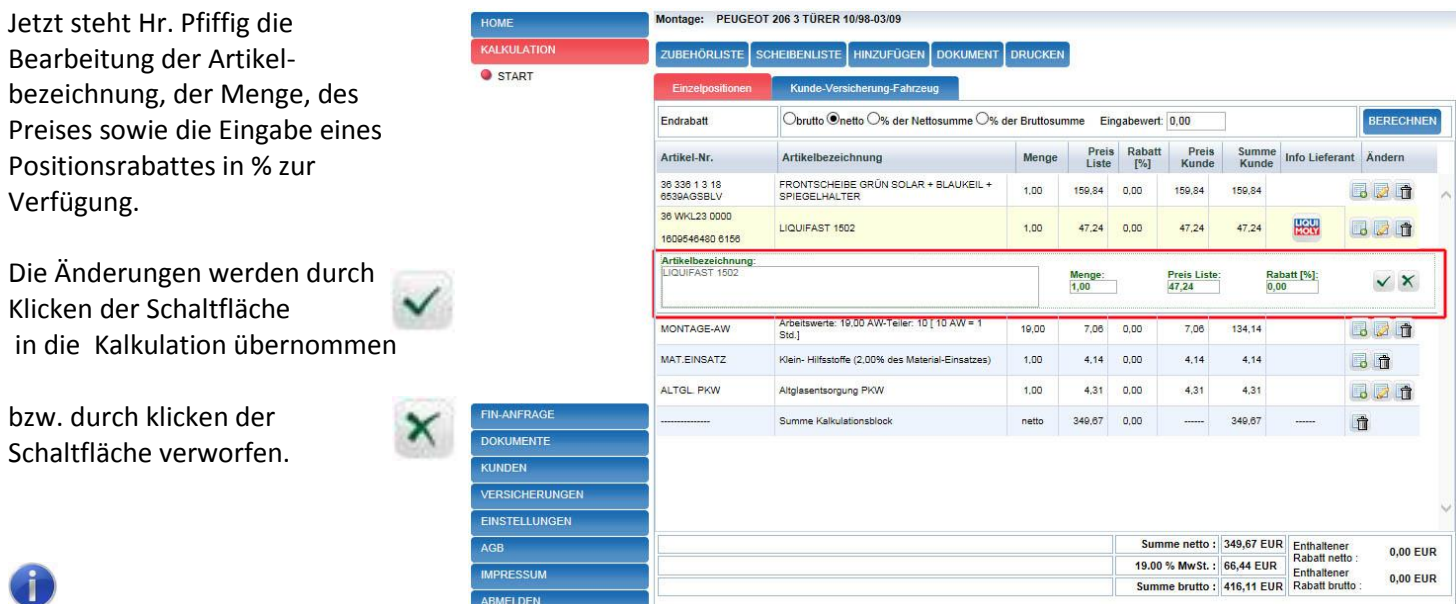

Eingetragene Rabatte werden in jedem Fall vom System an die Versicherungen weiter gegeben. Das Verändern der vorgegebenen Listenpreise oder der Arbeitswerte kann zu Problemen bei der Abrechnung führen.

#### <span id="page-17-0"></span>**3.6 [Mehrfachkalkulation](#page-0-0)**

Mehrfachverglasungen z.B. infolge von Vandalismus - Schäden kalkuliert Hr. Pfiffig durch klicken der Schaltfläche. Danach wird er in die Scheibenauswahl geleitet wo er eine weitere Scheibe z.B. **HINZUFÜGEN** 

eine Seitenscheibe auswählen kann.

Es können nur Scheiben des gleichen Fahrzeug - Modells als Mehrfachkalkulation verwendet werden Durch Doppelklick auf die zu kalkulierende Scheibe gelangt er wie zuvor in die **Zubehörauswahl** von wo per Klick auf die Schaltfläche **<WEITER KALKULATION>** die Scheibe in die aktuelle Kalkulation eingefügt wird.

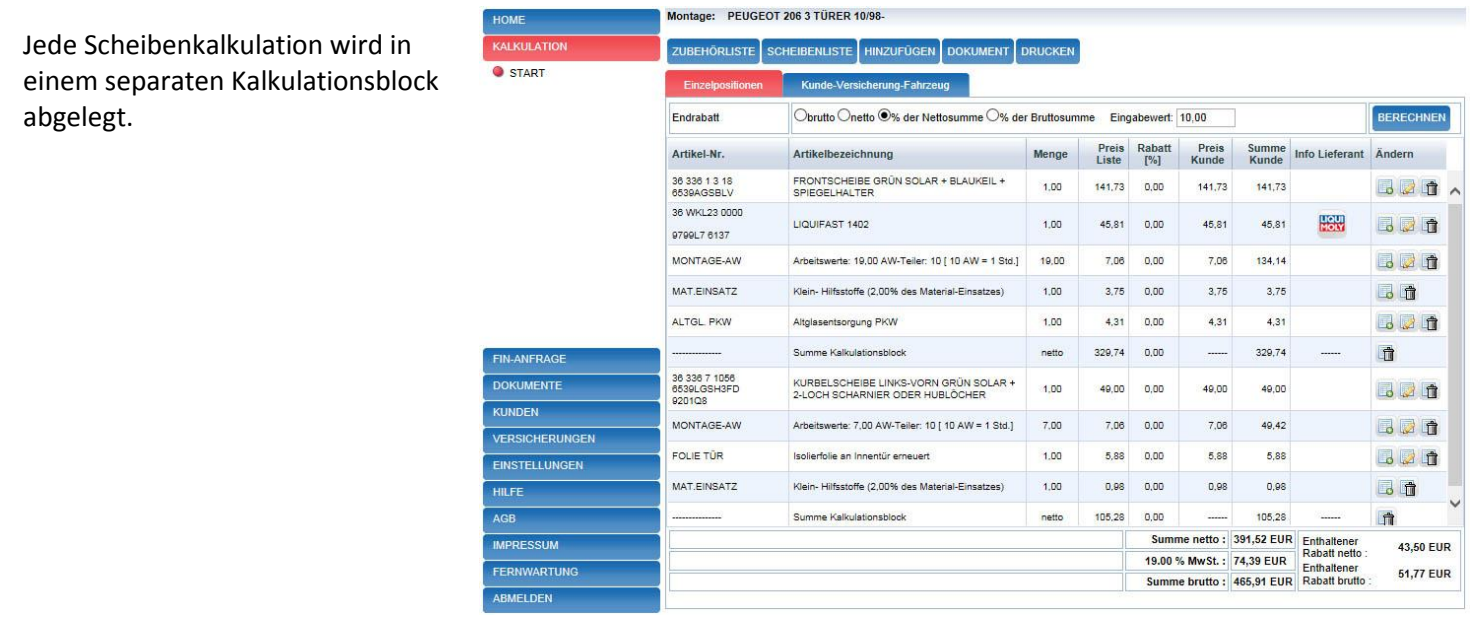

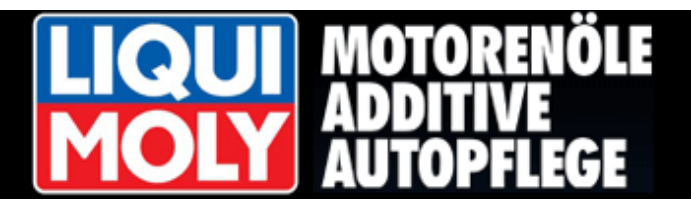

#### <span id="page-18-0"></span>**3.7 [Kunde und Versicherung zuordnen](#page-0-0)**

Bevor Herr Pfiffig nun seine Kalkulation in ein Dokument abspeichern kann, muss er noch die Kundendaten eingeben.

Dafür klickt er die Schaltfläche <**Kunde-Versicherung-Fahrzeug>**.

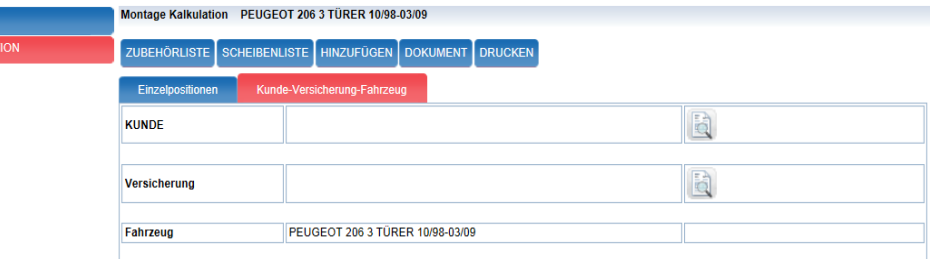

Im nächsten Schritt klickt Herr Pfiffig das Symbol zum Aufrufen der Kundendatenbank.

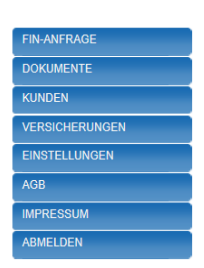

Er erhält eine Auflistung aller Bereits angelegten Kunden.

Neue Kunden legt Herr Pfiffig wie folgt an:

Zuerst klickt er die Schaltfläche <**KUNDE ANLEGEN>**.

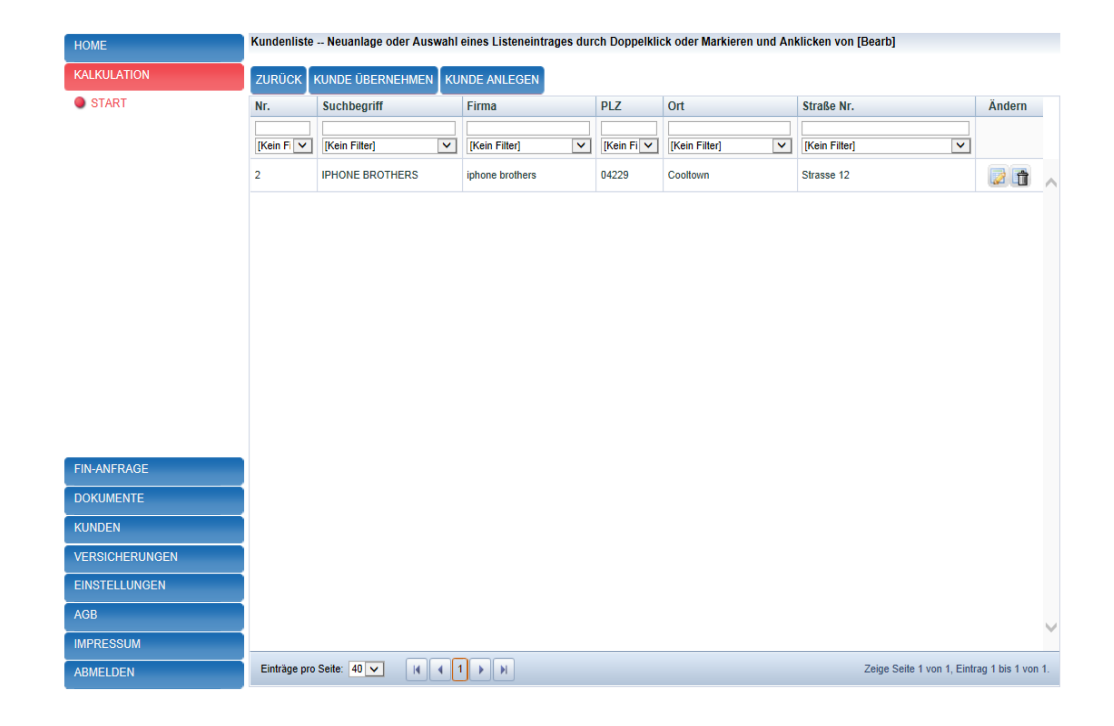

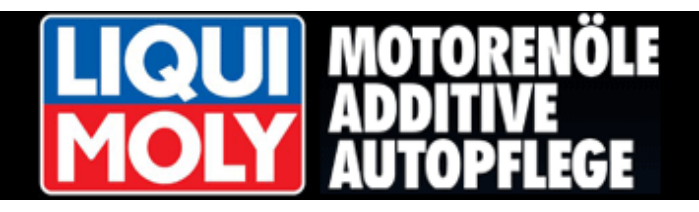

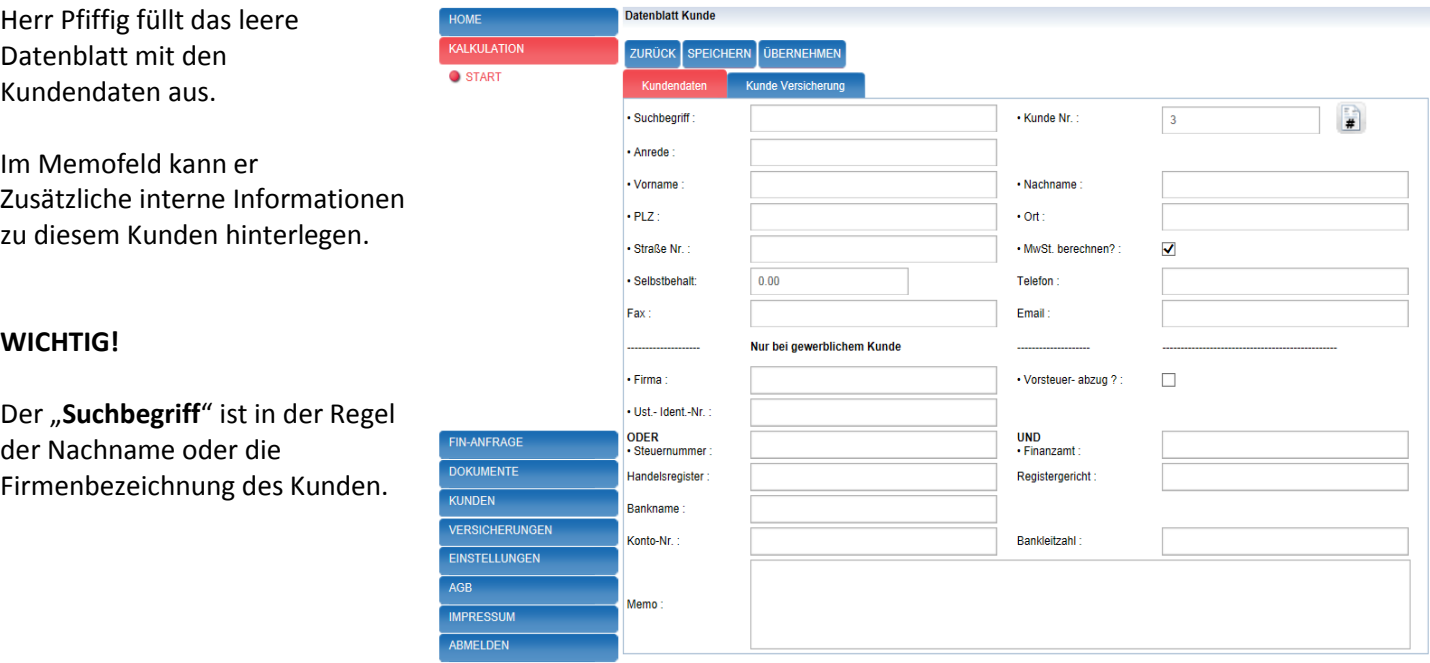

## **SPEICHERN**

Alle erfolgten Eingaben müssen gespeichert werden.

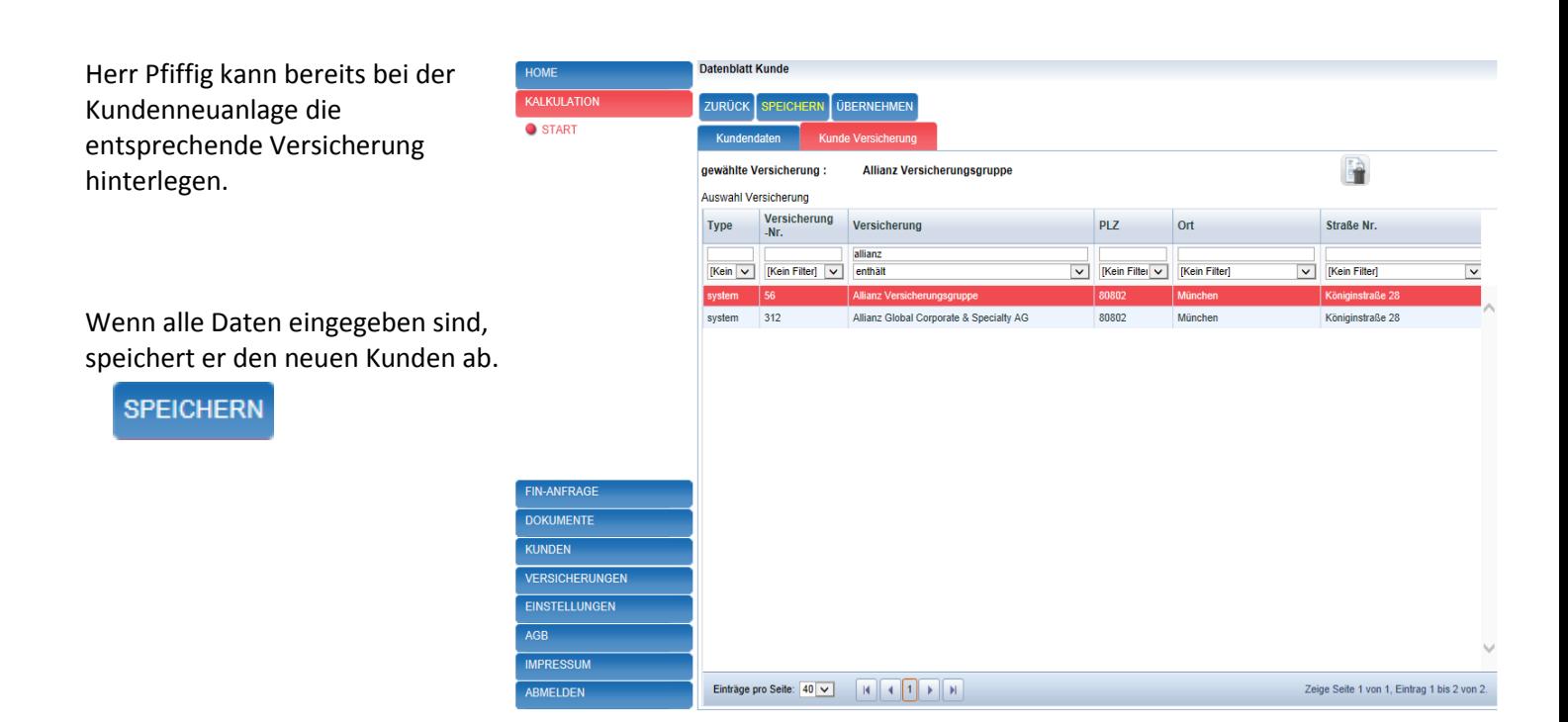

Mit Klicken der Schaltfläche <**ÜBERNEHMEN>** wird der Kundendatensatz in die Kalkulation übernommen.

**ÜBERNEHMEN** 

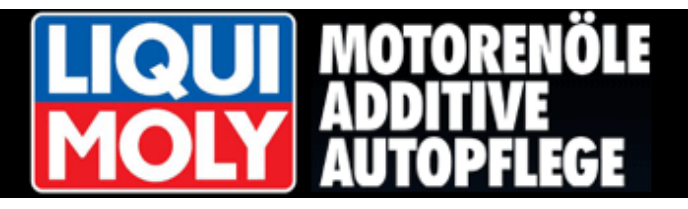

#### <span id="page-20-0"></span>**3.8 [Dokument anlegen](#page-0-0) – Daten eintragen**

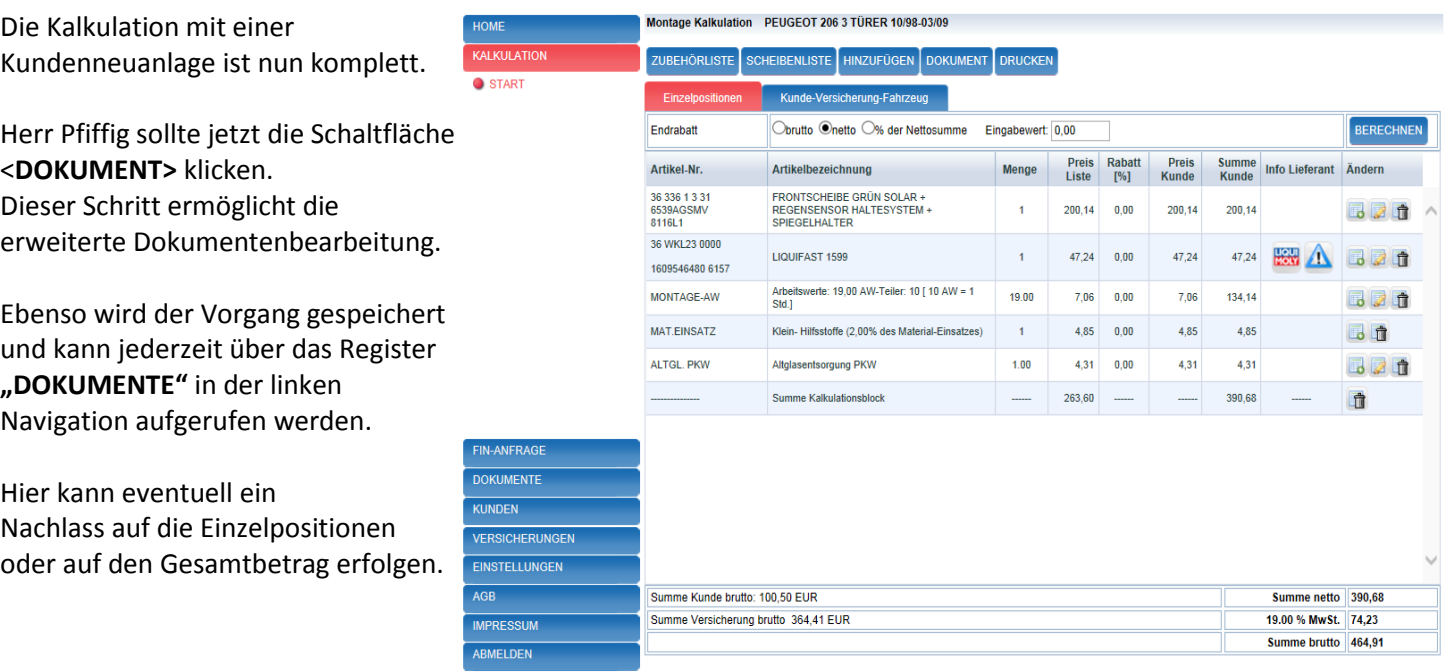

Im Register

"**Kunde-Versicherung-Fahrzeug**", müssen die letzten fehlenden Eingaben noch ergänzt werden.

Es handelt sich hier in der Regel um Pflichtfelder, da diese Daten für die Abtretungserklärung und die Online-Übertragung zur Versicherung zwingend notwendig sind.

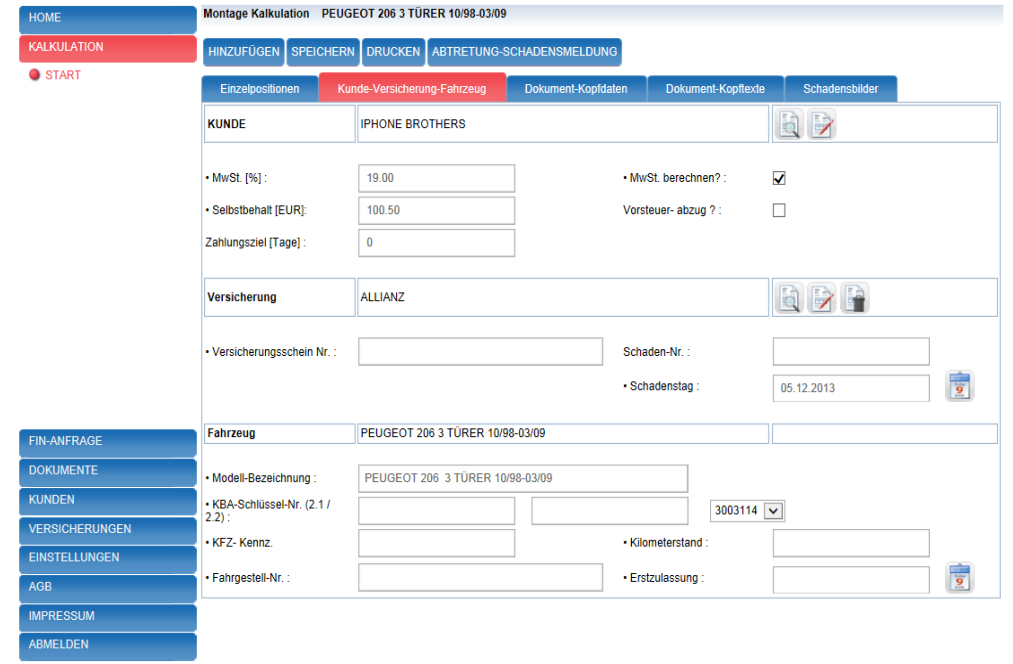

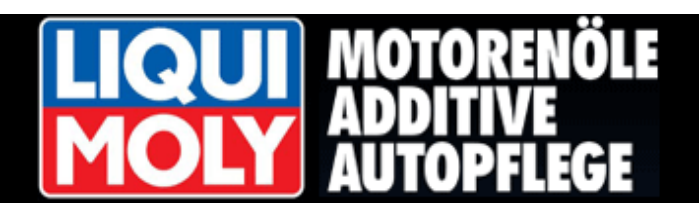

#### Im Register

#### "**Dokument-Kopfdaten**"

entscheidet Herr Pfiffig, in welcher Dokumentenart er die Kalkulation speichern möchte.

- a. Kalkulation / Angebot
- b. Kunde Auftrag
- c. Werkstatt Auftrag
- d. Rechnung
- e. Gutschrift

Die Rechnungsnummer wird automatisch fortlaufend generiert. Herr Pfiffig hat außerdem auch die Möglichkeit, bei Bedarf eine Dokument- bzw.

Rechnungsnummer manuell zu vergeben.

Dazu gibt er die neue Dokument-bzw. Rechnungs-Nummer in das entsprechende Feld ein und klickt auf die Schaltfläche

Weiterhin besteht die Möglichkeit einen Rechnungs-Präfix einzutragen.

Ein Memofeld erlaubt Herrn Pfiffig das Speichern von internen Informationen zu diesem Vorgang.

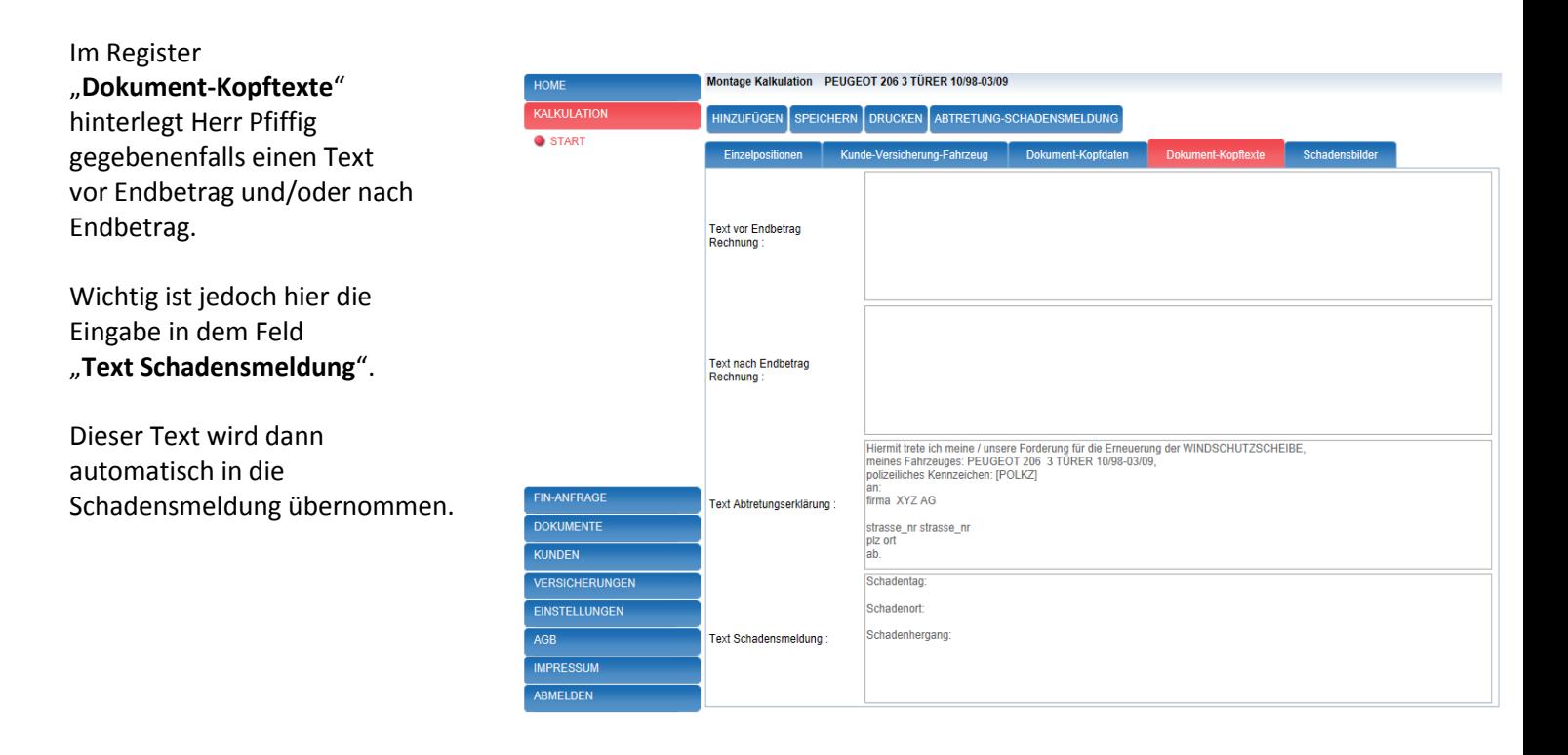

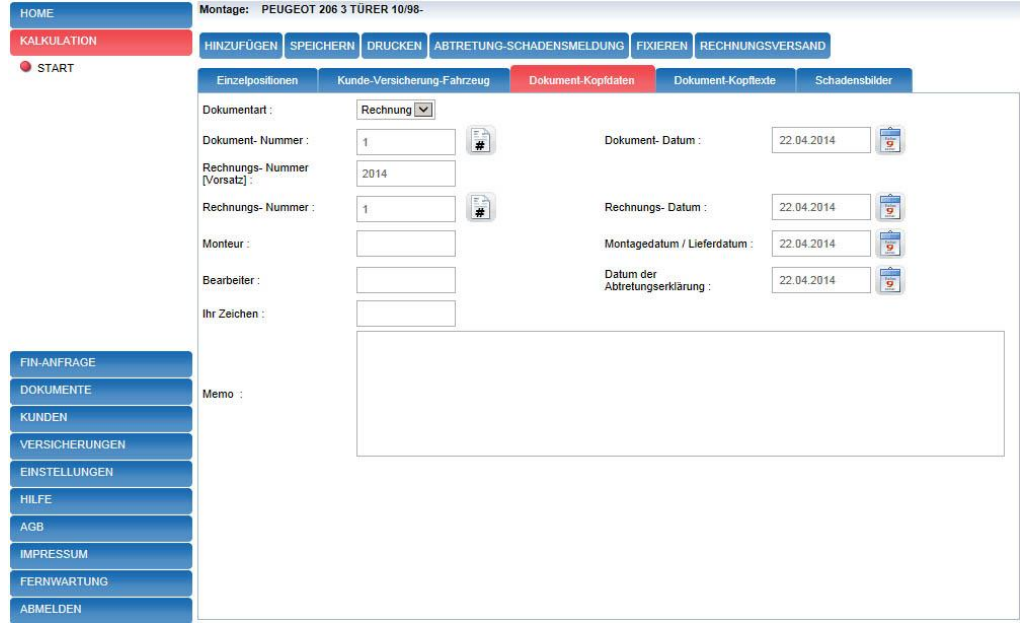

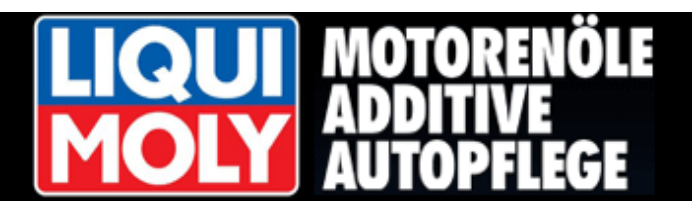

Hochladen Schadensbilde Bitte nur jpg - Dateien

**Scharlanchilda** 

Schadenstext

Montage Kalkulation PEUGEOT 206 3 TÜRER 10/98-03/09 SPEICHERN

#### <span id="page-22-0"></span>**3.9 Abtretung - [Schadenbilder](#page-0-0)**

Herr Pfiffig kann zum Dokument bis zu 2 Bilder hinzufügen. Zum einen als Beleg für die Versicherung, zum anderen für eventuelle Garantieansprüche des Kunden. Es können Dateien vom Typ –jpg, .jpeg, .png, .gif hochgeladen werden.

Das Hinzufügen von Bildern geschieht in der gleichen Reihenfolge wie das Hochladen des Firmenlogos innerhalb der Betriebsdaten-Verwaltung (siehe Punkt 2 Eingaben der Betriebsdaten).

Wichtige Hinweise werden im Feld "**Schadenstext**" hinterlegt.

Herr Pfiffig hat nun alle Daten eingegeben und speichert diese Kalkulation in eine "RECHNUNG" ab. Hierzu klickt er auf das Register "Dokument-Kopfdaten" und wählt als Dokumentart die Rechnung aus.

Bevor Herr Pfiffig seine Rechnung nun online an die hinterlegte Versicherung sendet, muss er nur noch die Abtretungsklärung erstellen. Dafür klickt er die Schaltfläche <**ABTRETUNG-SCHADENSMELDUNG**>.

**STAR** 

N-ANFRAG **DOKUMENTE** KLINDEN

VERSICHERLINGEN **EINSTELLUNGEN** 

ARMEL DEN

ABTRETUNG-SCHADENSMELDUNG

Liste Lös

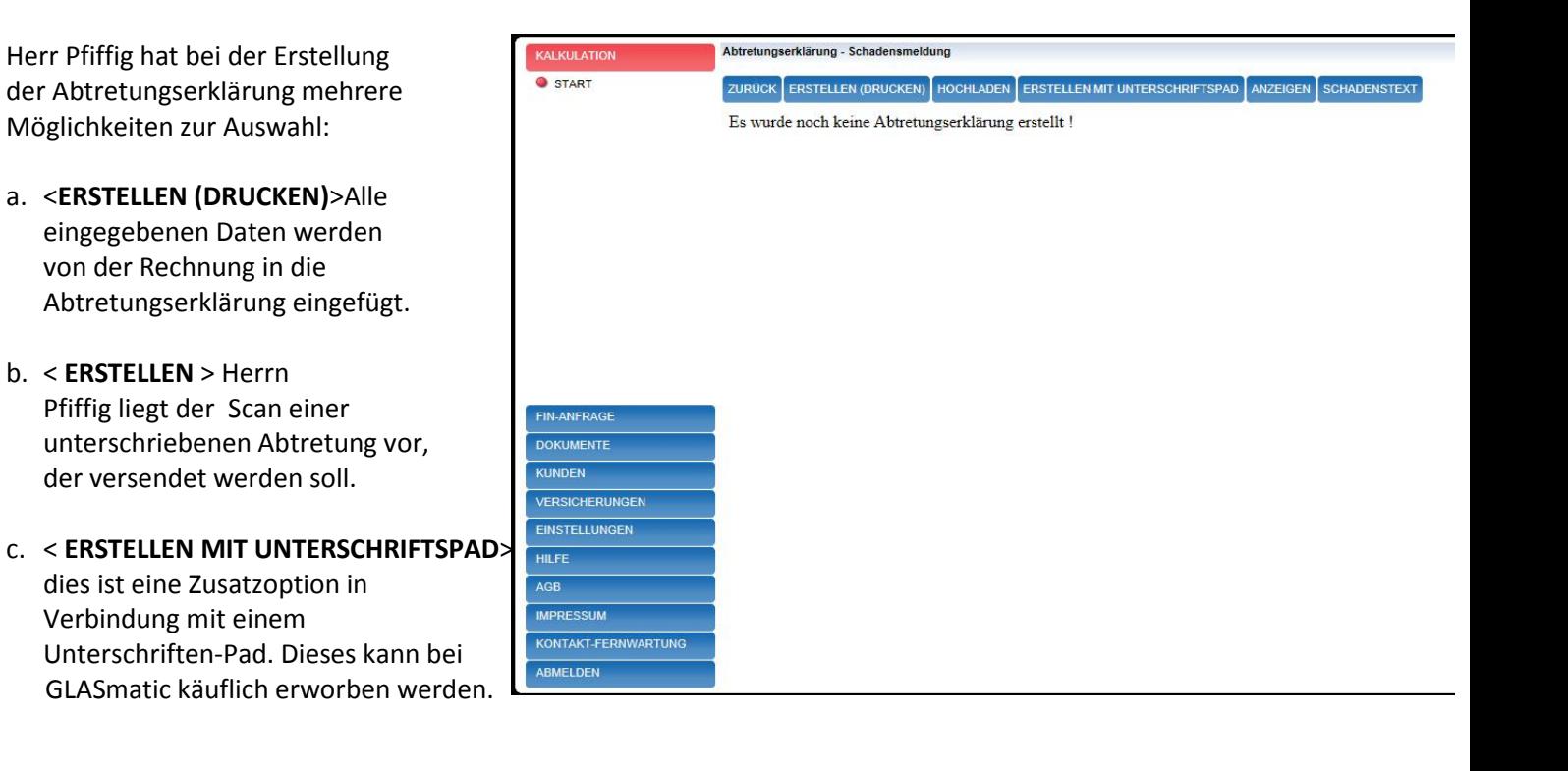

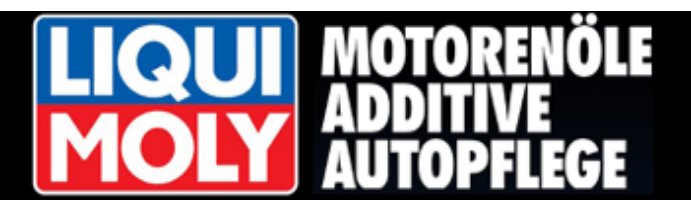

Herr Pfiffig wählt die gebräuchlichste Variante: "ERSTELLEN (DRUCKEN)".

Er sieht nun die erstellte Abtretungserklärung und druckt diese über das Druckersymbol aus.

Anschließend legt er die Abtretungserklärung seinem Kunden zur Unterschrift vor.

Versendet würde jetzt eine unsignierte Abtretungserklärung und Herr Pfiffig behält das unterschriebene Original.

Er kann aber auch die bereits

unterschriebene Abtretungserklärung

über seinen Drucker oder Scanner einscannen und über die Schaltfläche <**HOCHLADEN**> als PDF- oder JPG -Datei der Rechnung beifügen.

#### <span id="page-23-0"></span>**[3.9.1](#page-0-0) Unterschrifts - Pad**

Eine besonders komfortable Variante der Erstellung der Abtretungserklärung bietet die Verwendung des Unterschriften-Pads.

Dessen Installation vorausgesetzt, kann der Kunde vor Ort seine Unterschrift direkt unter das vom System generierte "Abtretungs-PDF" setzen. Hr. Pfiffig klickt dazu die Schaltfläche < **ERSTELLEN MIT UNTERSCHRIFTSPAD**>.

Die vom System erzeugte Abtretung wird in den Unterschrifts-Server geladen. Hr. Pfiffig kann nun das rote Unterschrifts-Rechteck an die richtige Stelle im Dokument schieben und die Schaltfläche

Unterschreiben

anklicken.

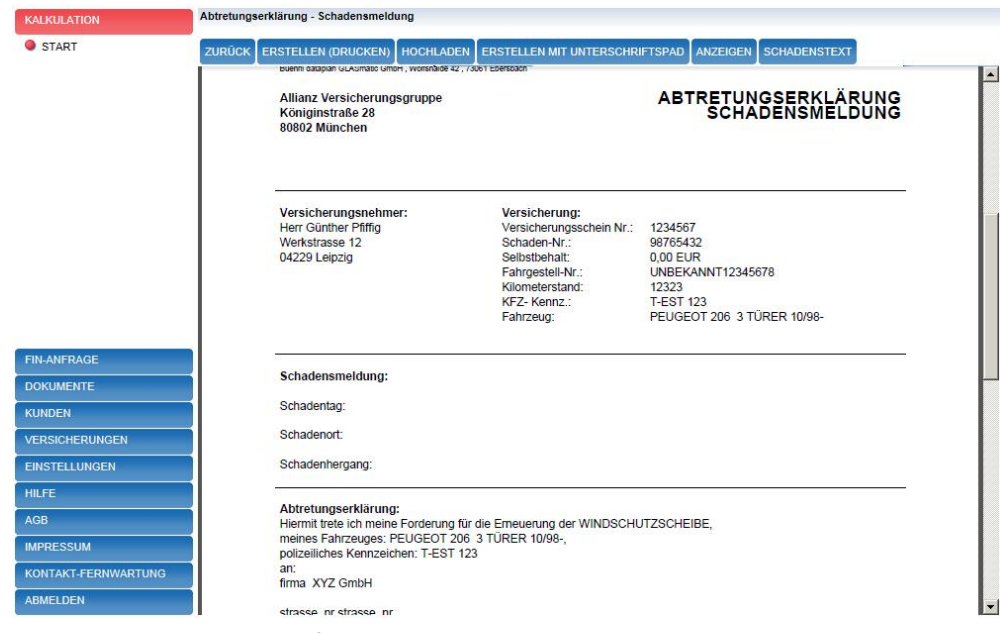

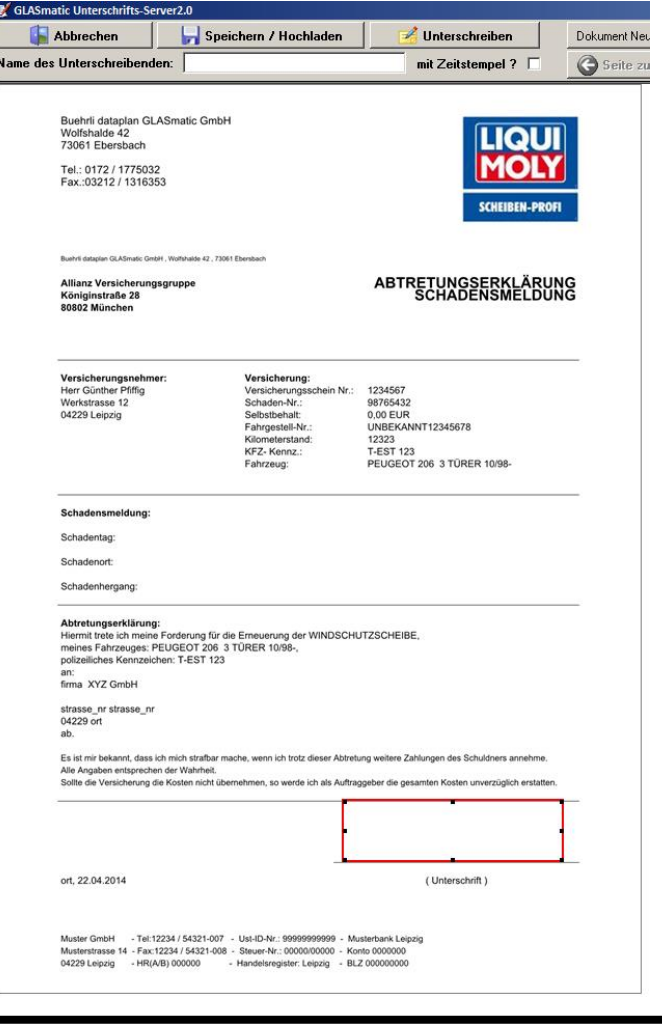

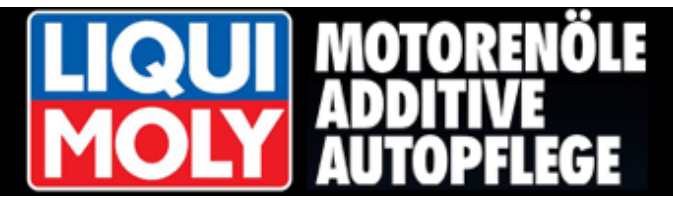

Jetzt öffnet sich der Unterschrifts-Dialog. Mit dem Klick auf <Unterschreiben> wird das Pad zur Unterschrift aktiviert.

Der Kunden unterschreibt jetzt und tippt die Schaltfläche "Haken"  $\checkmark$ auf dem Pad an.

Danach klickt Hr. Pfiffig auf

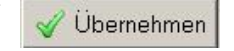

und die Unterschrift des Kunden wird in die Abtretung eingefügt.

Ansicht des Unterschrifts-Servers mit gerade unterschriebener Abtretungs-Erklärung.

Hr. Pfiffig klickt jetzt die Schaltfläche

Speichern / Hochladen

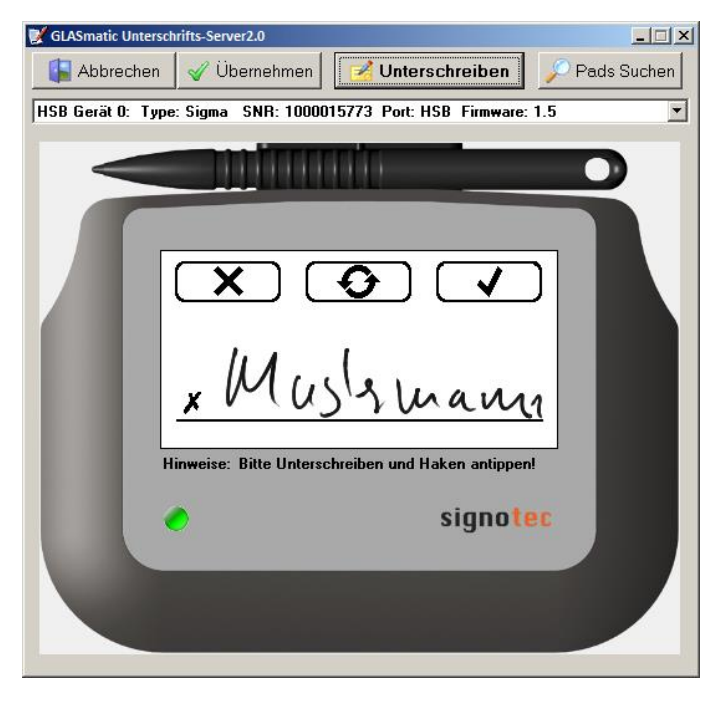

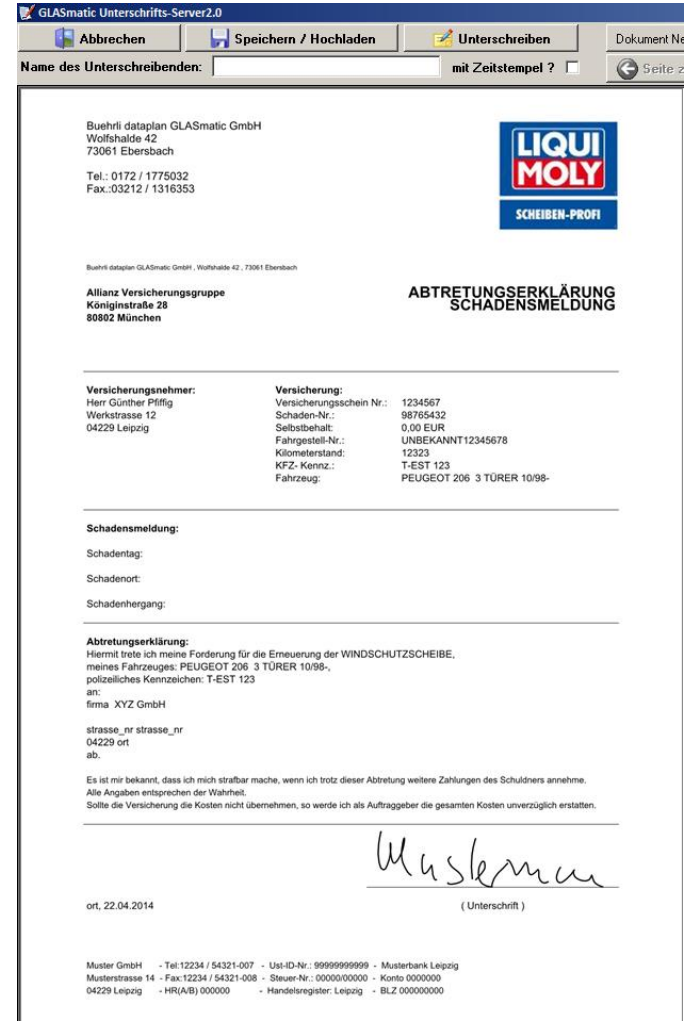

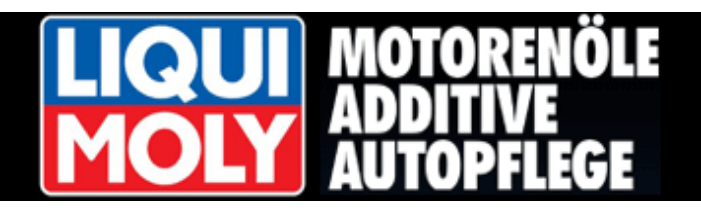

Ansicht der unterschriebenen Abtretungs-Erklärung nach <**Speichern / Hochladen**>.

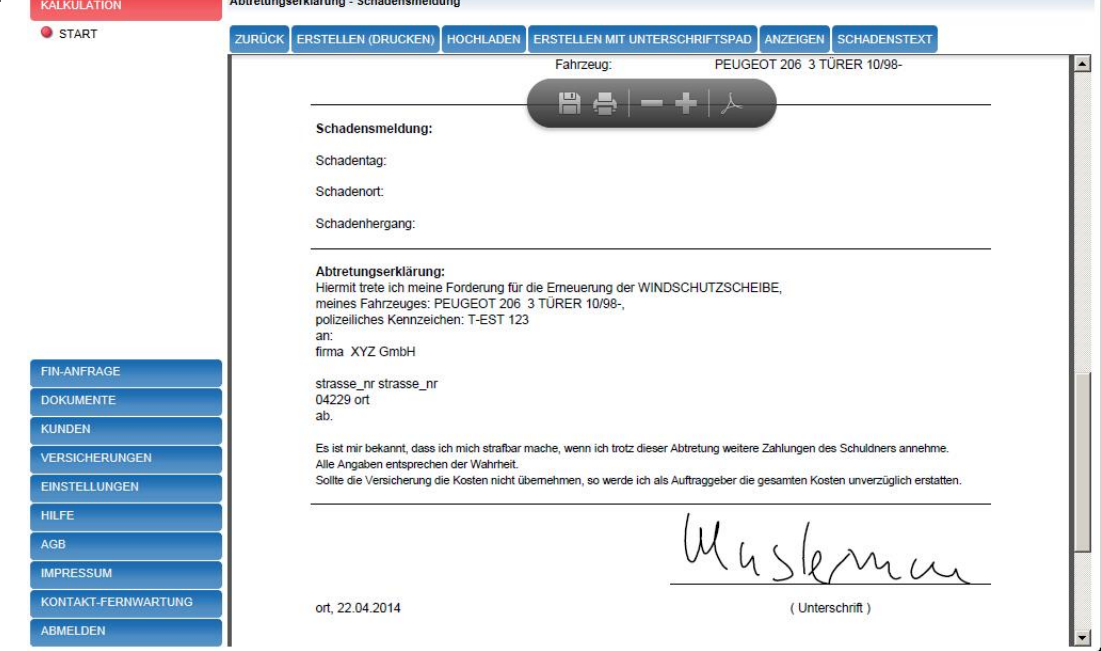

Herr Pfiffig geht nach dem Druck der Abtretungserklärung einen Schritt zurück.

Über die Schaltfläche <**DRUCKEN**> lässt Herr Pfiffig sich nun noch die Rechnung ausdrucken.

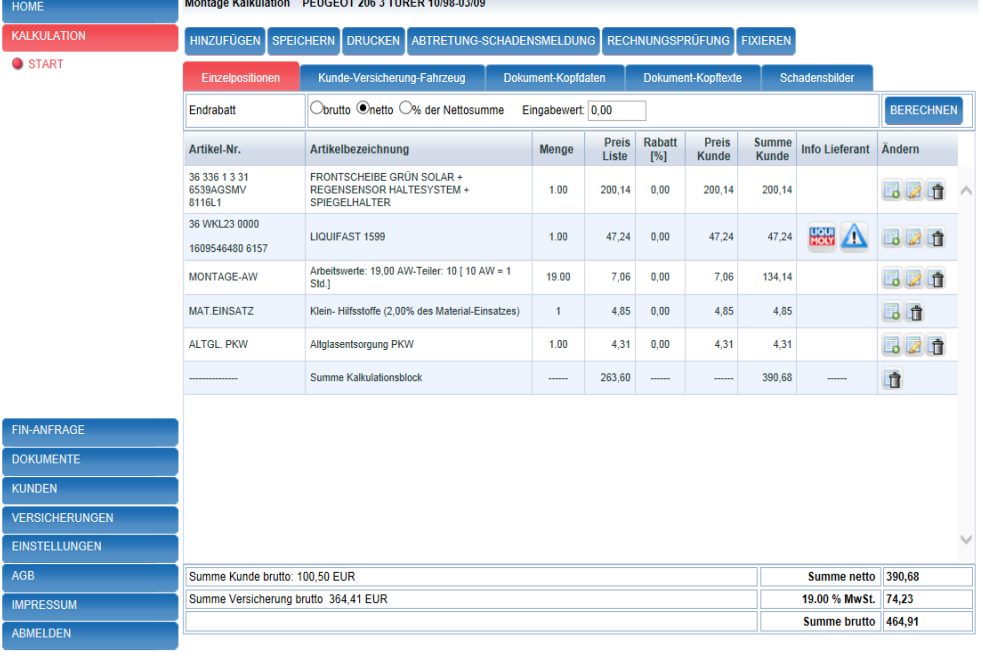

![](_page_26_Picture_0.jpeg)

**Drucken RECHNUNG** Der Ausdruck erfolgt hier ebenfalls HOME über das Symbol des Druckers. **URÜCK** LISTENFORMAT NORMFORMAT **O** START 000; Ort-000000 000000: Stra **RECHNUNG** iphone brothers<br>Firma Perry Mason<br>Strasse 12<br>04229 Cooltown Bitte immer mit angeben<br>Rechnungs- Nummer:<br>Dokument- Nummer:<br>Kunde Nr. :<br>Modellbezeichnung:<br>Modellbezeichnung:<br>Antraestell-Nr.: erstellt am05.12.2013<br>05.12.2013<br>05.12.2013<br>05.12.2013 Rechnungs- Datum:<br>Dokument- Datum:<br>Lieferdatum:  $\frac{1}{2}$ ustident 123 PEUGEOT 206 3 TÜRER 10/98-03/09 Fahrgestell-Nr.: 12345678901234567 KFZ-Kennz.: AB - CD 123 Artikel-Nr. Artikelbezeichnung **Menge** Preis Preis Liste [EUR] [EUR] 36 336 1 3 31<br>6539AGSMV<br>8116L1 FRONTSCHEIBE<br>GRÜN SOLAR + REGENSENSOR HALTESYSTEM +<br>SPIEGELHALTER  $1,00$ 200,14  $200, 14$ **FIN-ANFRAGE** 36 WKL23 0000<br>36 WKL23 0000<br>1609546480 6157 **DOKUMENTE** LIQUIFAST 1599  $1,00$ 47.24 47,24 **KUNDEN** MONTAGE-AW Arbeitswerte: 19,00 AW-Teiler: 10 [ 10 AW = 1 Std.] 19,00 7,06 7,06 **VERSICHERUNGEN** MAT.EINSATZ Klein- Hilfsstoffe<br>(2,00% des Material-Einsatzes) 1.00 4.95 4.85 EINSTELLUNGEN ALTGL. PKW Altglasentsorgung PKW  $1,00$  $4,31$  $4,31$ AGB Summe netto  $\frac{1}{2}$   $\boxed{1}$   $\boxed{1}$   $\boxed{1}$   $\boxed{1}$  $+$  |  $\lambda$ **IMPRESSUM** a e **Summ** 464,91<br>Tunde brutto sofort: 100,50 EUR ABMELDEN Zahlung Versicherung brutto sofort : 364,41 EUR Datei drucken (Strg+P)

Nachdem die Abtretungserklärung erstellt ist, geht Herr Pfiffig nun einen Schritt zurück.

and thinks

**Summe** 

 $[EUR]$ 

200,14

47.24

134,14

4.85

 $4,31$ 

 $\frac{1}{390,68}$ <br>74,23

![](_page_27_Picture_0.jpeg)

**FIXIEREN** 

#### <span id="page-27-0"></span>**3.10 [Rechnungsversand](#page-0-0)**

Damit seine erstellte Rechnung und die Abtretungserklärung online an die Versicherung gesendet werden kann, muss der bestehende Vorgang "fixiert" werden.

Hierzu klickt Herr Pfiffig die Schaltfläche.

Anschließend bestätigt er mit dem Klicken der Schaltfläche <**OK**> das von der Website aufgerufene Hinweisfenster.

![](_page_27_Picture_176.jpeg)

#### **Wichtig!**

**Anschließend können keine Veränderungen am Dokument mehr vorgenommen werden!**

Nach dem "fixieren" der Rechnung erscheint der letzte neue Schaltfläche für Herrn Pfiffig.

Herr Pfiffig klickt die Schaltfläche

**RECHNUNGSVERSAND** 

![](_page_27_Picture_11.jpeg)

Bei erfolgreicher Übertragung wird vom System die Meldung: **Vorgang erfolgreich übertragen** erzeugt.

Minute andauern.

![](_page_27_Picture_13.jpeg)

**FIN-ANFRAGI** 

Sollte das System vor der Übertragung noch fehlende Angaben feststellen so werden diese im Anzeigebereich visualisiert. Die Fixierung des Dokumentes wird aufgehoben.

![](_page_28_Picture_0.jpeg)

## <span id="page-28-0"></span>**4. [FIN-Abfrage \(Fahrzeugidentifikations-Nummer\)](#page-0-0)**

![](_page_28_Figure_2.jpeg)

![](_page_28_Picture_88.jpeg)

*Abfrageergebnis Mercedes W210 E-Klasse Limousine*

![](_page_29_Picture_0.jpeg)

Das Abfrageergebnis wird Herrn Pfiffig übersichtlich mit den verfügbaren Scheibendaten angezeigt. In der Spalte "match" ist abzulesen, ob die Scheibe exakt oder nur ähnlich bestimmt werden konnte.

![](_page_29_Picture_72.jpeg)

Zur Verwendung dieses Moduls ist ein ausreichendes Credit-Guthaben notwendig. i Eine erfolgreiche FIN – Abfrage verringert dieses Guthaben um 25 Punkte! Siehe dazu auch **[Punkt 2.1](#page-6-0)**

#### **Achtung! Nicht für jeden Hersteller und jedes Modell ist eine FIN-Abfrage möglich**

![](_page_30_Picture_0.jpeg)

#### <span id="page-30-0"></span>**5. [Dokumente](#page-0-0)**

![](_page_30_Picture_2.jpeg)

Unter "Auswahl Dokumentart", kann durch gesetzte Häkchen die Anzeige gewünschter Dokumente erfolgen.

K.A.W.R.G  $\blacktriangledown$ Kalkulation-Angebot **V**Kunde-Auftran ■Werkstatt-Auftrag  $\nabla$ Rechnung Gutschrift

DOKUMENT-->GUTSCHRIFT

Herr Pfiffig hat die Möglichkeit, einen Vorgang zu markieren und anschließend mit der Schaltfläche <**DOKUMENT DUPLIZIEREN**> eine exakte Kopie dieses Dokumentes zu erzeugen. **DOKUMENT DUPLIZIEREN** 

Ebenso kann nach demselben Prinzip und einem Klick auf die Schaltfläche <**DOKUMENT > GUTSCHRIFT**>

zu einem bestehenden Vorgang eine neue Gutschrift erstellt werden.

Neben der Filterung der Dokumente über Zeitraum, kann Herr Pfiffig ebenfalls durch Eingabe der Ihm bekannten Rechnungsnummer oder ähnlichen Vorgangsdaten entsprechendes Dokument filtern.<br>Dokument-Datum von: Dokument-Datum bis:

![](_page_30_Picture_10.jpeg)

Sofern entsprechende Filterung der Dokumente durchgeführt worden ist, können diese Vorgänge nun auf Wunsch auch exportiert werden.

Herrn Pfiffig stehen hierzu 2 Schaltflächen zur Verfügung:

![](_page_30_Picture_13.jpeg)

Export im "EXCEL-Format"

Export im "CSV-Format"

**Der Export einer großen Anzahl von Dokumenten kann bis zu einer Minute andauern**.

![](_page_31_Picture_0.jpeg)

#### <span id="page-31-0"></span>**6. [Kunden](#page-0-0)**

![](_page_31_Picture_110.jpeg)

Mit Klick auf folgendes Symbol beim jeweiligen Kunden, kann Herr Pfiffig das Datenblatt einsehen und Änderungen vornehmen.

Ebenso kann Herr Pfiffig im oberen Bereich die Filterung über mehrere Kriterien durchführen und entsprechend anzeigen lassen.

Die Schaltfläche benutzt Herr Pfiffig, wenn ein Kunde gelöscht werden soll. Nach entsprechender Filterung, können diese Kunden nun ebenfalls auf Wunsch exportiert werden. Herrn Pfiffig stehen hierzu 2 Schaltflächen zur Verfügung:

![](_page_31_Picture_6.jpeg)

Export im "EXCEL-Format"

![](_page_31_Picture_8.jpeg)

Export im "CSV-Format"

#### <span id="page-32-0"></span>**7. [Versicherungen](#page-0-0)**

Herr Pfiffig kann unter

"VERSICHERUNGEN" und dem weite Klick auf <**ANZEIGEN**> eigene Versicherungen anlegen, oder bereit hinterlegte aufrufen und einsehen.

![](_page_32_Picture_141.jpeg)

#### **VERSICHERUNGEN**

ANZEIGEN

In der Anzeige kann Herr Pfiffig selb angelegte Versicherungen "eigen", v "system"-hinterlegten Versicherung In der Spalte "Type" unterscheiden selektieren.

In der Spalte "DAV ?" kann Herr Pfiffig einsehen, für welche Versicherung ein Versand der Rechnung auf dem Online-Weg derzeit möglich ist. Entsprechend positiver Eintrag, ist mit einem Häkchen gekennzeichnet.

An dieser Stelle möchte Herr Pfiffig die vom Kunden mitgeteilte Versicherung auswählen.

Hierzu gibt er im Suchbegriff "HUK24" ein, und erhält anschließend die Versicherung mit allen relevanten Daten.

Mit einem Klick auf das Symbol hat Herr Pfiffig die Möglichkeit, den Datensatz zu öffnen, um zusätzliche Kontaktdaten einsehen zu können.

![](_page_32_Picture_142.jpeg)

![](_page_32_Picture_143.jpeg)

![](_page_33_Picture_0.jpeg)

Möchte Herr Pfiffig eine eigene Versicherung anlegen, so klickt er auf die Schaltfläche **<VERSICHERUNG ANLEGEN>** um ein leeres Datenblatt zu öffnen.

Hier können alle relevanten Versicherungsdaten eingegeben werden.

![](_page_33_Picture_126.jpeg)

![](_page_33_Picture_4.jpeg)

Anschließend kann Herr Pfiffig seiner Versicherung noch eine VDS-Nummer zuweisen.

→ Für eine Online-Direktabrechnung mit der Versicherung ist dies notwendig.

Hierzu klickt er auf die Schaltfläche "**Versicherung (VU-Nr.)**", und wählt eine der angegebenen Nummern aus und klickt anschließend auf **<SPEICHERN>**.

![](_page_33_Picture_8.jpeg)

![](_page_33_Picture_127.jpeg)

Möchte Herr Pfiffig einer Versicherung erstellbare Vorgänge zukommen lassen, so kann er die entsprechende Versicherung markieren und mit der Schaltfläche **<DUPLIZIEREN ALS KUNDE>** in die Kundendatenbank kopieren. Nun kann Herr Pfiffig dem jeweiligen Dokument die Versicherung als Empfängeradresse hinzufügen.

**DUPLIZIEREN ALS KUNDE** 

![](_page_33_Picture_12.jpeg)

Änderungen bei systeminternen Versicherungen werden nicht übernommen

#### <span id="page-34-0"></span>**8. [Artikeldaten](#page-0-0)**

Im Bereich "EINSTELLUNGEN" unter der Sektion "ARTIKELDATEN" kann Herr Pfiffig eigene Artikel anlegen sowie bereits im System hinterlegte Artikel/Leistungen einsehen.

![](_page_34_Picture_136.jpeg)

Zum Anlegen eines eigenen Artikels, klickt Herr Pfiffig zuerst auf die Schaltfläche <**Anlegen**>

 $+$  Anlegen

Anschließend erscheint ein Feld, das Herr Pfiffig nun mit der "**Artikel-Nr.**", "**Artikelbezeichnung**" sowie relevanten Angaben wie **Menge** und **Preis** hinterlegen kann.

Herr Pfiffig wählt nun aus, ob es sich um einen **Arbeitswert** bzw. **Material** handelt und bestätigt die Eingaben mit einem Klick auf das Symbol  $\blacktriangledown$ 

Zum Löschen einer Position klickt Herr Pfiffig das Symbol

Angelegte **Artikel/Leistungen** können nun in eine vorhandene Kalkulation per Klick auf das Symbol **is hinzugefügt werden.** 

![](_page_34_Picture_137.jpeg)

![](_page_34_Picture_138.jpeg)

# G

### <span id="page-35-0"></span>**9. [Abrufstatistik](#page-0-0)**

![](_page_35_Picture_97.jpeg)

#### <span id="page-35-1"></span>**[10. Kontakt-Fernwartung](#page-0-0)**

Im Falle unüberwindlicher Probleme bei der Programm-Bedienung oder eventl. Software-Fehler steht Ihnen eine kostenfreie Hotline zur Verfügung. Kontaktieren Sie in jedem Fall zuerst die unter Tel. angegebene Nummer.

Ein Mitarbeiter oder Mitarbeiterin wird Ihnen dann wenn nötig auch per Fernwartung weiterhelfen.

Über Mail – Kontakt hat Hr. Pfiffig die Möglichkeit Verbesserungsvorschläge direkt an das Entwickler-Team zu senden.

![](_page_35_Picture_98.jpeg)